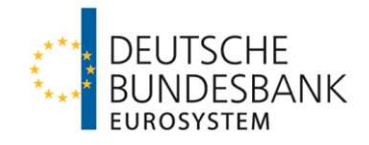

# **Online-Banking**

# Das Online-Banking der Deutschen Bundesbank

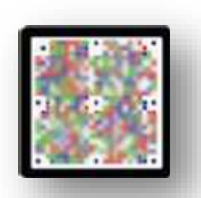

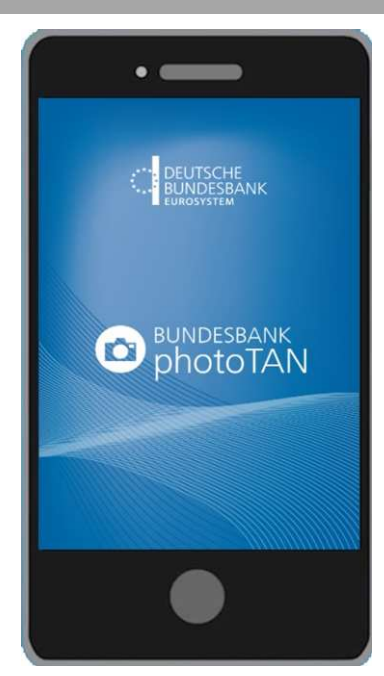

Stand: 03.2024

# Inhaltsverzeichnis

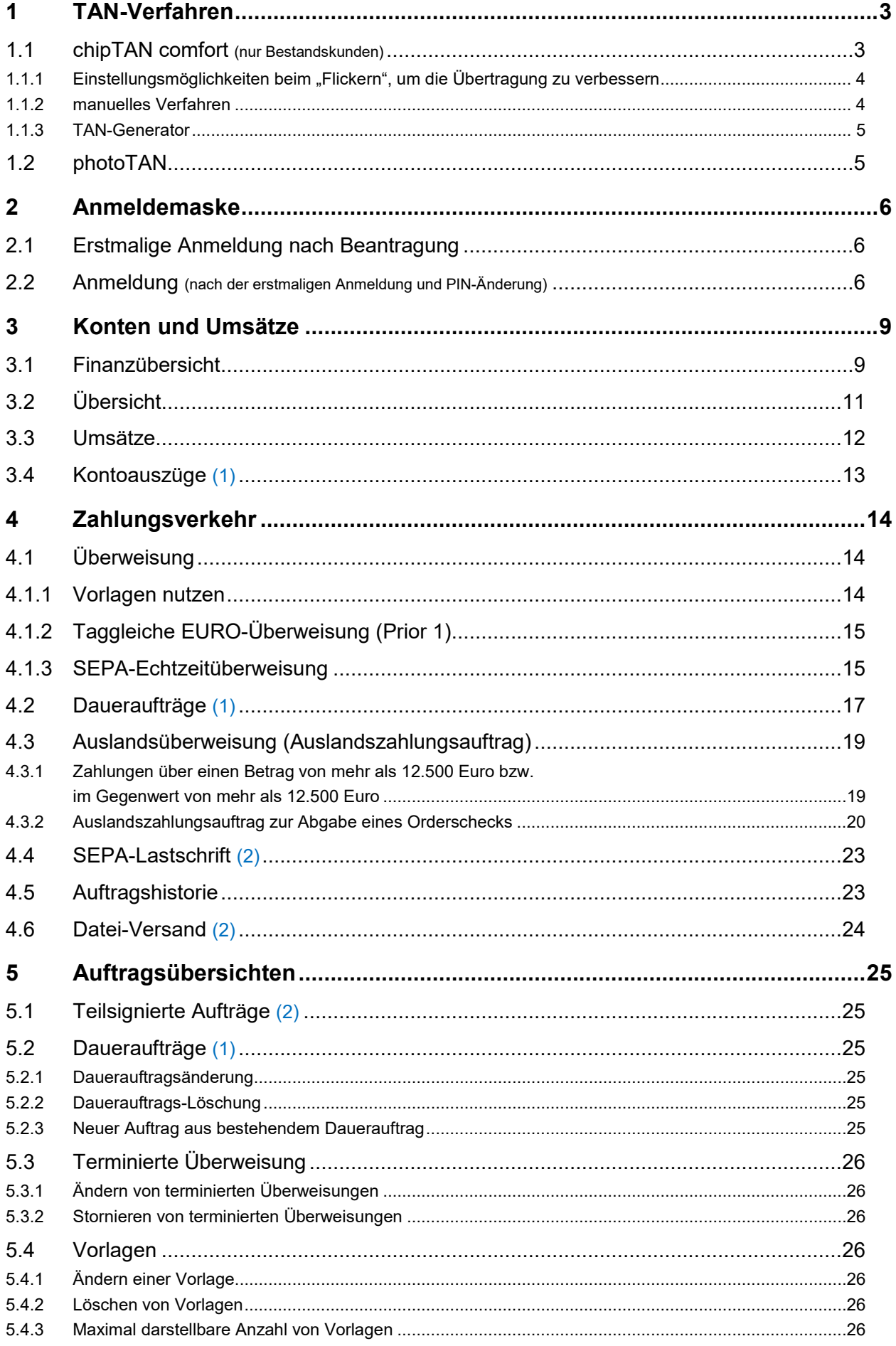

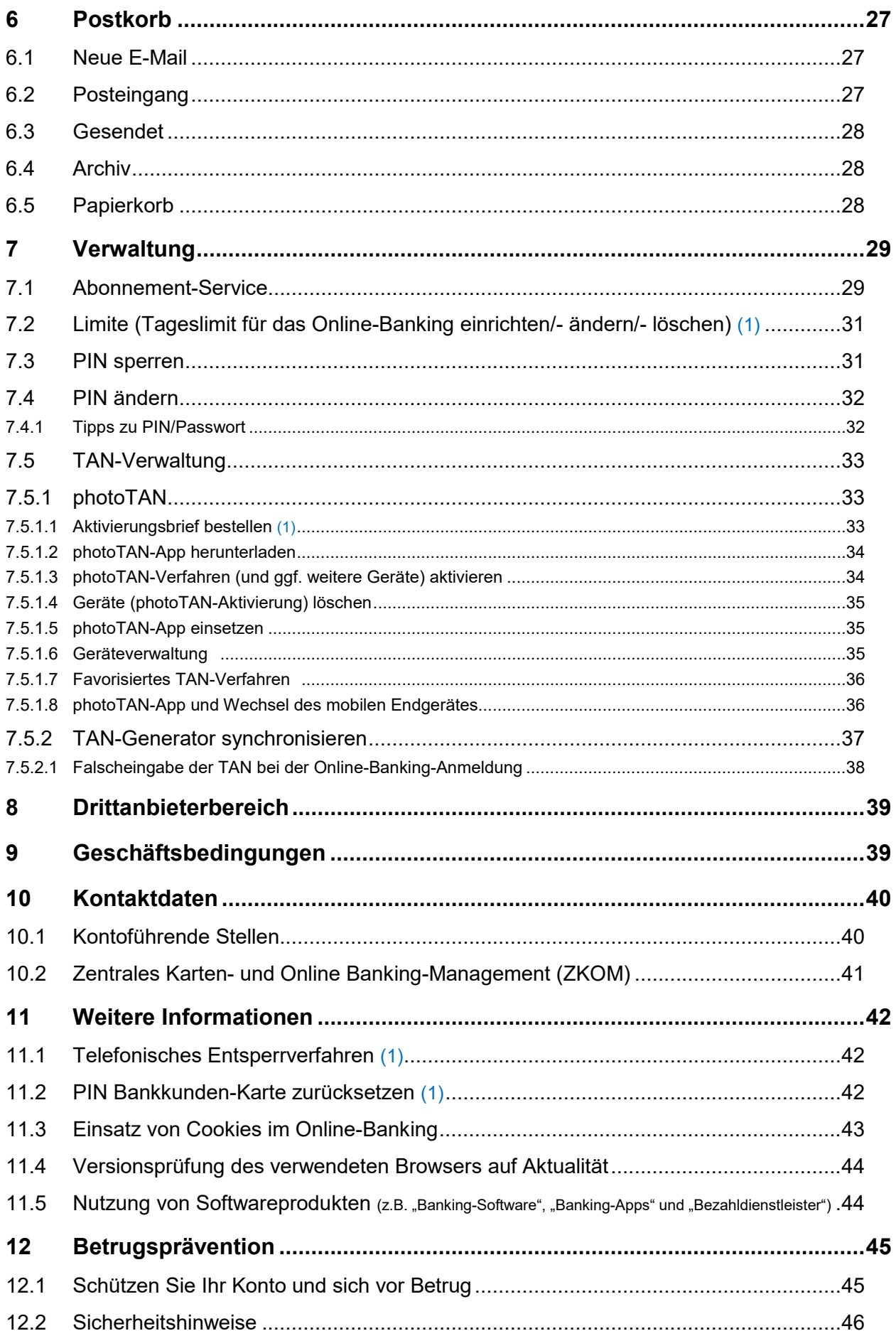

# <span id="page-3-0"></span>1 TAN-Verfahren

### **Bitte beachten Sie zu Ihrer eigenen Sicherheit:**

Auf dem Display des Geräts (TAN-Generator oder mobiles Endgerät mit photoTAN-App) – mit dem Sie die TAN generieren – werden Ihnen Ihre Auftragsdaten (wie z. B. Auftragsart, IBAN, Betrag) angezeigt.

**Vergleichen Sie diese mit den Ursprungsdaten Ihres Auftrages** (wenn Sie z. B. eine Rechnung bezahlen wollen - anhand der Auftragsdaten auf der Rechnung)**.** 

**Stimmen alle Daten überein, geben Sie Ihren Auftrag mit der Eingabe der TAN frei.** 

**Gibt es Abweichungen, brechen Sie bitte die Transaktion ab und kontaktieren Sie das [ZKOM.](#page-41-1)** 

Die nachfolgend beschriebenen TAN-Verfahren werden parallel angeboten.

Sollten Sie z. B. neben "*chipTAN comfort*" auch "*photoTAN*" aktiviert haben, können Sie vor jeder TAN-Erzeugung auswählen, welches Verfahren Sie nutzen möchten:

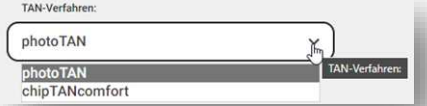

# <span id="page-3-1"></span>1.1 chipTAN comfort (nur Bestandskunden)

Zum Auslesen der mittels Bankkunden-Karte (oder Signaturkarte) erzeugten eTAN wird ein Lesegerät (TAN-Generator/Taschenkartenleser) benötigt.

Die Bank stellt für jedes entgeltbefreite Konto einen TAN-Generator/Taschenkartenleser unentgeltlich zur Verfügung, weitere Lesegeräte können bei der Bank entgeltlich erworben werden.

Zur Generierung einer TAN wird Ihnen eine animierte "Flicker"-Grafik angezeigt. Stecken Sie Ihre Debit-/Signaturkarte von unten in den TAN- Generator und drücken Sie die Taste **Halten Sie den TAN-Generator flach (in einem ca. 20-30° Winkel) direkt an das Flickerfeld auf Ihrem Display/Monitor.** 

 $Q$ Passen Sie ggf. die Größe der animierten Grafik durch Klick auf eines der Lupensymbole <sup>@</sup> so an, dass **die Pfeil- Markierungen von Grafik und TAN-Generator direkt aneinander anliegen und übereinstimmen!** 

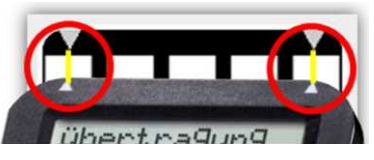

Warten Sie, bis im Display des TAN-Generators nach einigen Sekunden die Anzeige "*Übertragung erfolgreich*" kurz erscheint, gefolgt von der Auftragsart.

Bestätigen Sie bitte mit **OK**. Die Daten Ihres Auftrages werden Ihnen nacheinander im Display angezeigt. Sollten diese richtig sein, bestätigen Sie diese nacheinander bitte mit **OK**.

Im Display wird Ihnen nochmals die Auftragsart und eine 6-stellige TAN angezeigt. Geben Sie diese TAN bitte in das Eingabefeld im TAN

Online-Banking ein und *[BESTÄTIGEN]* Sie Ihre Eingabe.

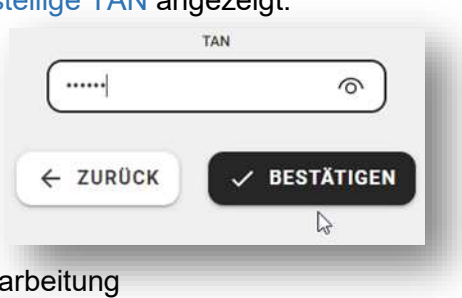

Bei erfolgreicher Annahme Ihres Auftrages zur weiteren Verarbeitung erhalten Sie eine Erfolgsmeldung:

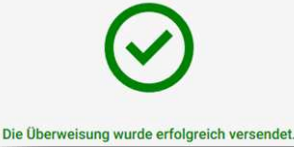

## <span id="page-4-0"></span>1.1.1 Einstellungsmöglichkeiten beim "Flickern", um die Übertragung zu verbessern

Bei Problemen mit der optischen Übertragung zwischen Monitor/Display und TAN-Generator gibt es die Möglichkeit, die Blinkgeschwindigkeit der angezeigten Flickergrafik zu verändern:

Verändern Sie die "Flicker"-Geschwindigkeit mit jedem "Klick" in das linke Flickerfeld für 5 % langsamer und mit jedem "Klick" in das rechte Flickerfeld für 5 % schneller. In der Mitte der Grafik wird dabei eine Prozentzahl angezeigt, z. B. 60 %.

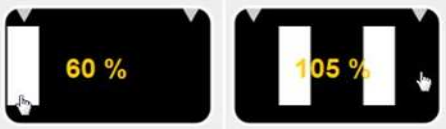

- Es empfiehlt sich für einen Test mit 60% der maximalen Blinkgeschwindigkeit zu beginnen. War der Test erfolgreich, steigern Sie diesen Wert langsam, um die höchste Blinkgeschwindigkeit zu ermitteln, bei der die Übertragung zum Leser funktioniert.
- Sie können dabei nichts falsch machen, da Sie jederzeit die Geschwindigkeit wieder auf den Standardwert 100 % zurückstellen können.

Verhindern Sie Streulicht (z. B. Seitenlicht einer Lampe oder Sonne, dass auf den Bildschirm fällt). Der Lesevorgang wird hiervon beeinflusst und kann unter Umständen nicht funktionieren.

Prüfen Sie, ob Staub oder Schmutz die Funktion der Fotosensoren auf der Rückseite des TAN-Generators beeinträchtigt (meist genügt es, diese kurz abzuwischen).

Stellen Sie die Helligkeit und den Kontrast am Monitor/Display stärker ein (die Fotosensoren reagieren auf Helligkeitsunterschiede, daher sollten die Kontrastverhältnisse stimmen).

Achten Sie darauf, dass die Positionierungs-Markierungen (kleine weiße Dreiecke) am Bildschirm und an Ihrem TAN Generator direkt aneinander anliegen und übereinstimmen. Passen Sie ggf. die Grafikgröße (über die Lupensymbole + und –) an.

Bei anhaltenden Problemen versuchen Sie es bitte auch einmal mit einer anderen Browserversion oder einem anderen Browser.

### <span id="page-4-1"></span>1.1.2 manuelles Verfahren

Sollte Sie bei der optischen Übertragung Schwierigkeiten haben, können Sie Ihre Auftragsdaten alternativ auch manuell in den TAN-Generator eingeben.

#### **Dazu müssen Sie einen ggf. vorhandenen Deckel auf Ihrem TAN-Generator, hinter dem sich die Eingabetasten für das manuelle Verfahren verbergen, nach links wegschieben.**

Die Schritte, die Sie hierfür machen müssen, werden Ihnen nach Auswahl von "manuelle Eingabe" angezeigt.

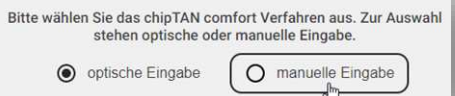

Bei einer Überweisung z. B. müssen Sie hierfür zunächst einen 10-stelligen Startcode, die IBAN (in 2 Teilen) sowie den Überweisungsbetrag eingeben.

> 1. Stecken Sie Ihre Karte in den TAN-Generator und drücken Sie die Taste [TAN]. 2. Geben Sie den Startcode 1098480501 ein und drücken Sie die Taste **[OK]** 3. Bestätigen Sie die Auftragsart und drücken Sie die Taste [OK]. 4. Geben Sie den folgenden ersten Teil der IBAN des Zahlungsempfängers 012345678901 ein und drücken Sie die Taste [OK]. 5. Geben Sie den folgenden zweiten Teil der IBAN des Zahlungsempfängers 23456789 ein und drücken Sie die Taste [OK]. 6. Geben Sie den Betrag 20,00 ein und drücken Sie die Taste [OK].

Dieses Verfahren ist zeitaufwändiger, aber ebenso sicher wie das Flicker-Verfahren.

## <span id="page-5-0"></span>1.1.3 TAN-Generator

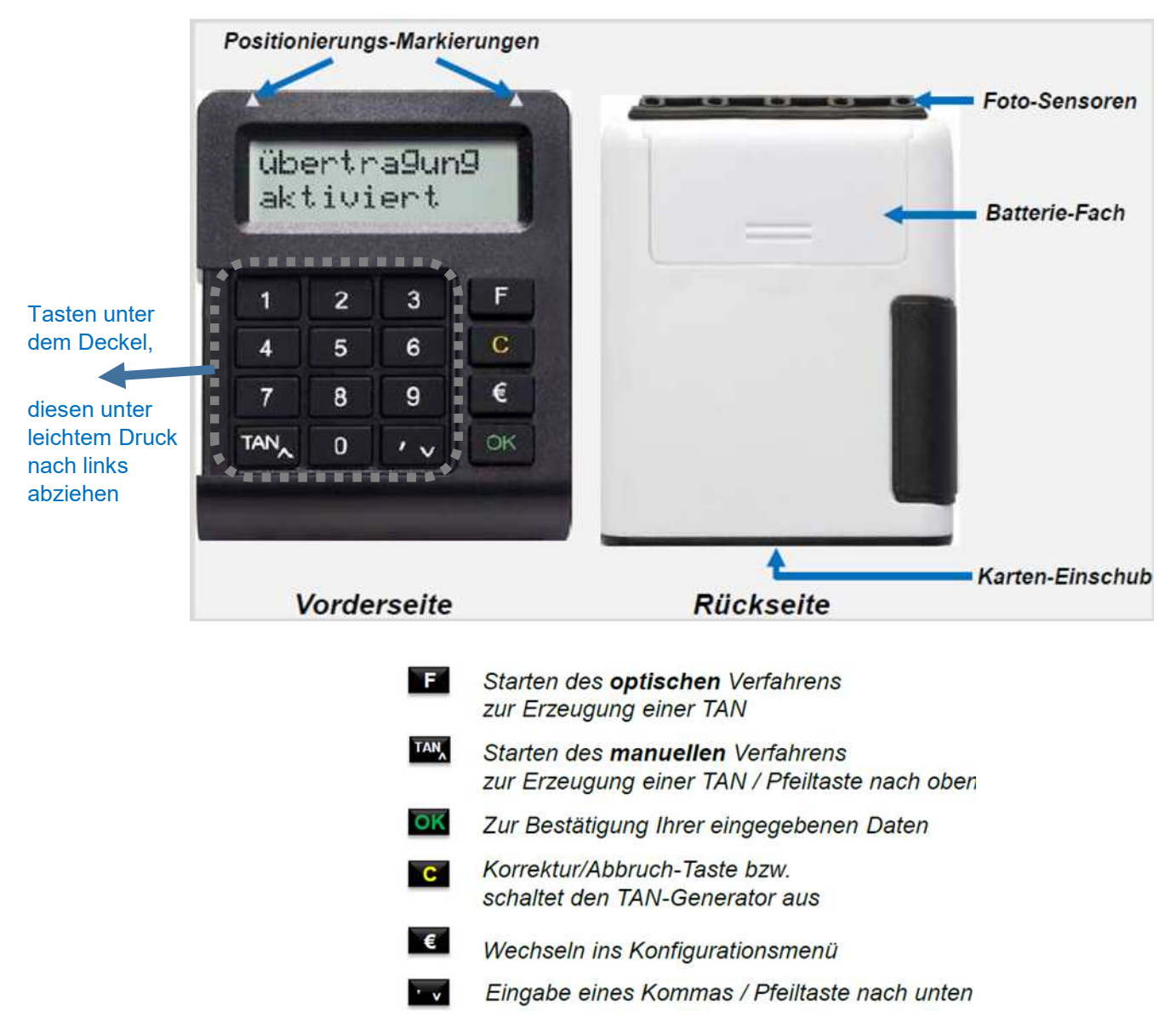

# <span id="page-5-1"></span>1.2 [photoTAN](#page-33-0)

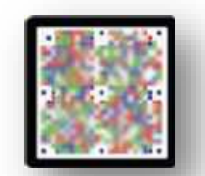

In der photoTAN-Grafik sind die Daten Ihrer Transaktion codiert.

Durch Scannen der photoTAN-Grafik wird eine photoTAN mit der photoTAN-App generiert.

Die photoTAN-Grafik wird immer individuell für Ihre aktuelle Transaktion generiert und ist nur für diese gültig. Die Transaktion geben Sie durch die Eingabe der generierten 7-stelligen TAN im Online-Banking frei.

Die photoTAN-App der Bank zur Entschlüsselung der eTAN-Grafik steht in den App-Stores von Google und Apple zum Download zur Verfügung. Sie ist vor der Nutzung von Ihnen [zu aktivieren.](#page-34-1)

Das mobile Endgerät, auf dem die photoTAN-App der Bank installiert ist, liegt in Ihrem Verantwortungsbereich.

Für die Beschaffung, Installation und Pflege der Hard- und Software sind Sie selbst verantwortlich.

<span id="page-6-0"></span>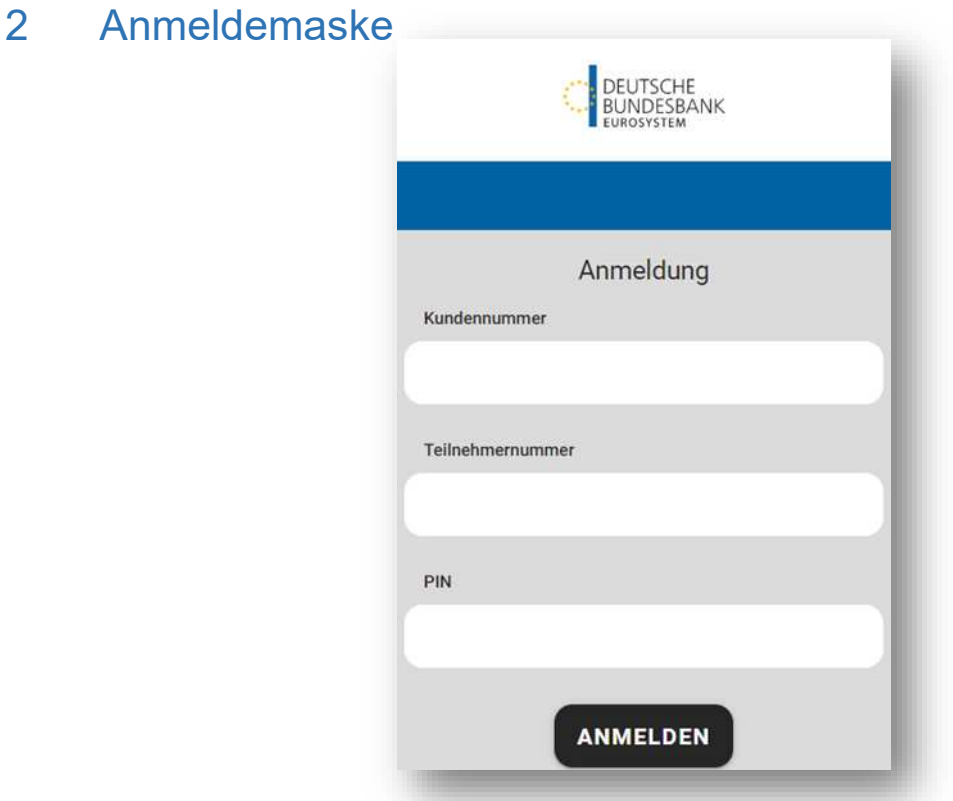

Geben Sie Ihre Kundennummer und ggf. Ihre Teilnehmernummer ein (nur erforderlich, wenn sich diese voneinander unterscheiden), geben Sie anschließend Ihre PIN (Anmeldepasswort) ein und klicken Sie auf *[ANMELDEN].* 

# <span id="page-6-1"></span>2.1 Erstmalige Anmeldung nach Beantragung

Nach der erstmaligen Eingabe der Ihnen per Brief mitgeteilten Zugangs-PIN und klicken auf *[Anmelden]* werden Sie aufgefordert, **Ihre Zugangs-PIN** (Anmeldepasswort) **in einen persönlichen Wert zu ändern**. Bitte beachten Sie hierzu die Hinweise unter [7.4 PIN ändern.](#page-32-0)

Bei ausschließlicher Nutzung des photoTAN-Verfahrens müssen Sie mit Ihrem Aktivierungsbrief zuerst das [photoTAN-Verfahren aktivieren](#page-34-1) und anschließend die [PIN ändern.](#page-32-0)

## <span id="page-6-2"></span>2.2 Anmeldung (nach der erstmaligen Anmeldung und PIN-Änderung)

Geben Sie Ihre Kundennummer und ggf. (falls diese von Ihrer Kundennummer abweicht) Ihre Teilnehmernummer ein, geben Sie anschließend Ihre PIN (Anmeldepasswort) ein und klicken Sie auf *[ANMELDEN]*.

Zur Erzeugung einer TAN zur Anmeldung an das Online-Banking wählen Sie unter "Modus" "*chipTAN comfort*" oder "*photoTAN*" aus und klicken Sie auf *[WEITER]*:

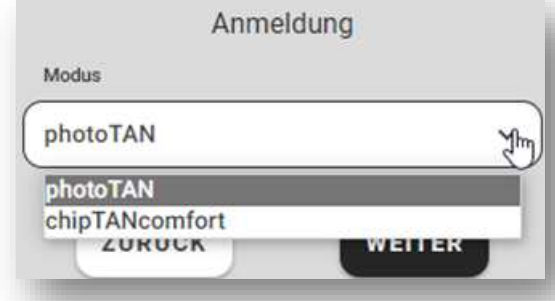

- **"***chipTAN comfort***"**  für TAN-Generierung mit Lesegerät und Debit- oder Signaturkarte:

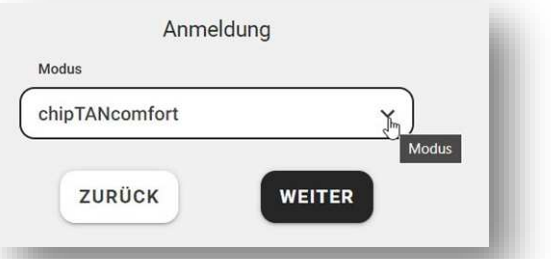

Stecken Sie die Karte (Debit- oder Signaturkarte) von unten in das Lesegerät und drücken Sie **[TAN] (unter dem Deckel, diesen unter leichtem Druck nach links abziehen)**, im Display erscheint "Start-Code":

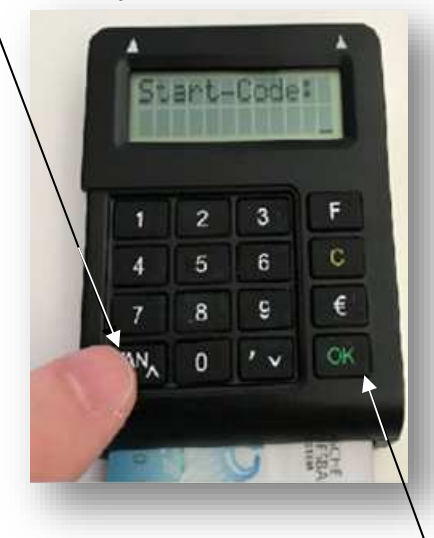

**Geben Sie bitte nichts ein** und drücken Sie auf **[OK]**, die TAN zur Anmeldung wird Ihnen angezeigt. Geben Sie diese im Online-Banking ein und schließen Sie die Eingabe mit *[ANMELDEN]* ab:

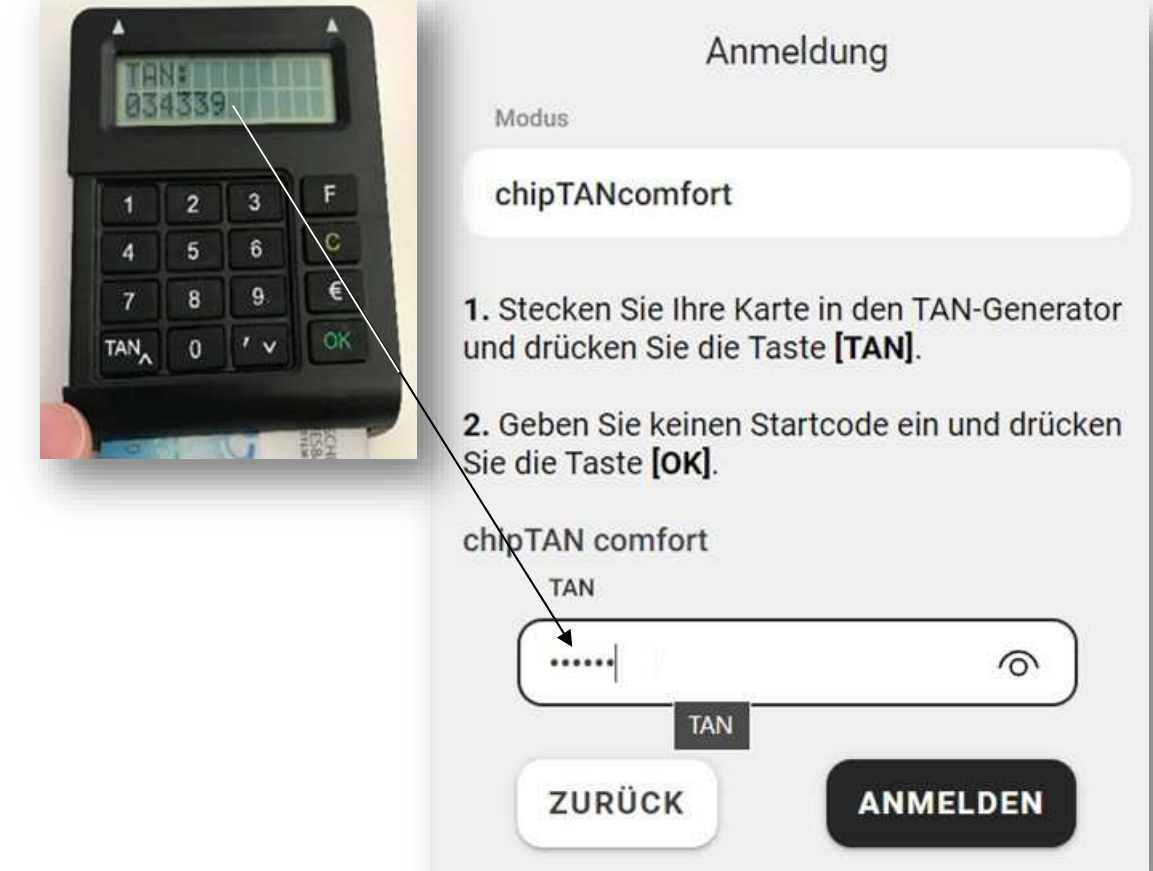

- **"***photoTAN***"** 

für mobile Endgeräte und photoTAN-App:

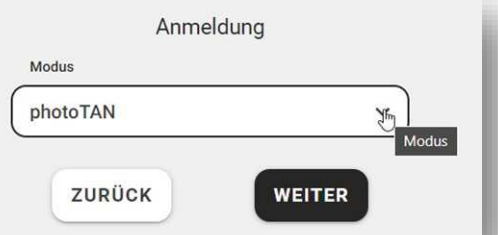

Starten Sie auf Ihrem mobilen Endgerät die photoTAN-App und scannen Sie damit die im Online-Banking angezeigte Grafik:

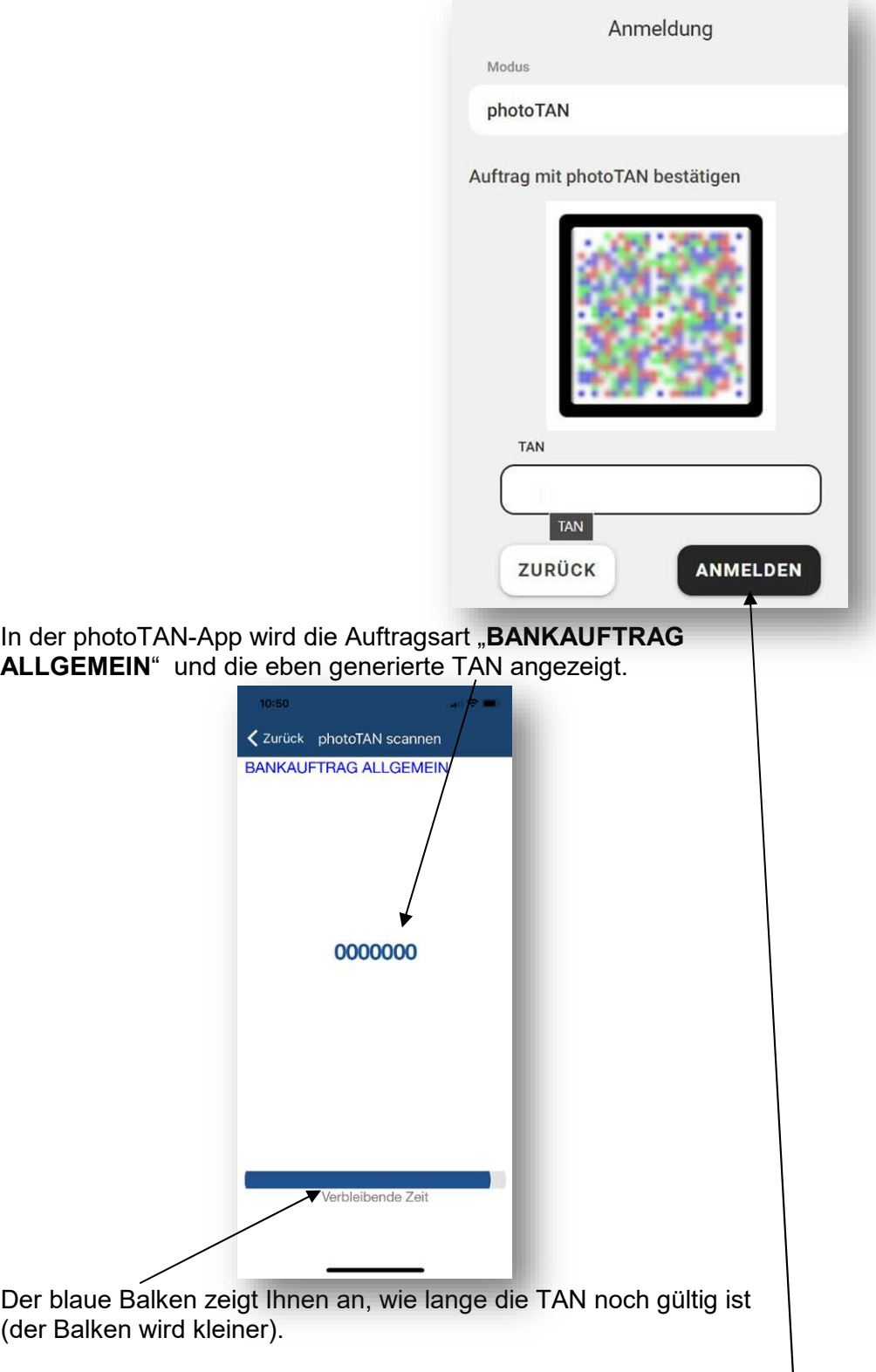

 $\mathbf{I}$ Tragen Sie die angezeigte 7-stellige TAN in das entsprechende Feld im Online-Banking ein und klicken Sie auf *[ANMELDEN]*.

# <span id="page-9-0"></span>3 Konten und Umsätze

# <span id="page-9-1"></span>3.1 Finanzübersicht

Nach der erfolgreichen Anmeldung bekommen Sie die "Finanzübersicht" angezeigt:

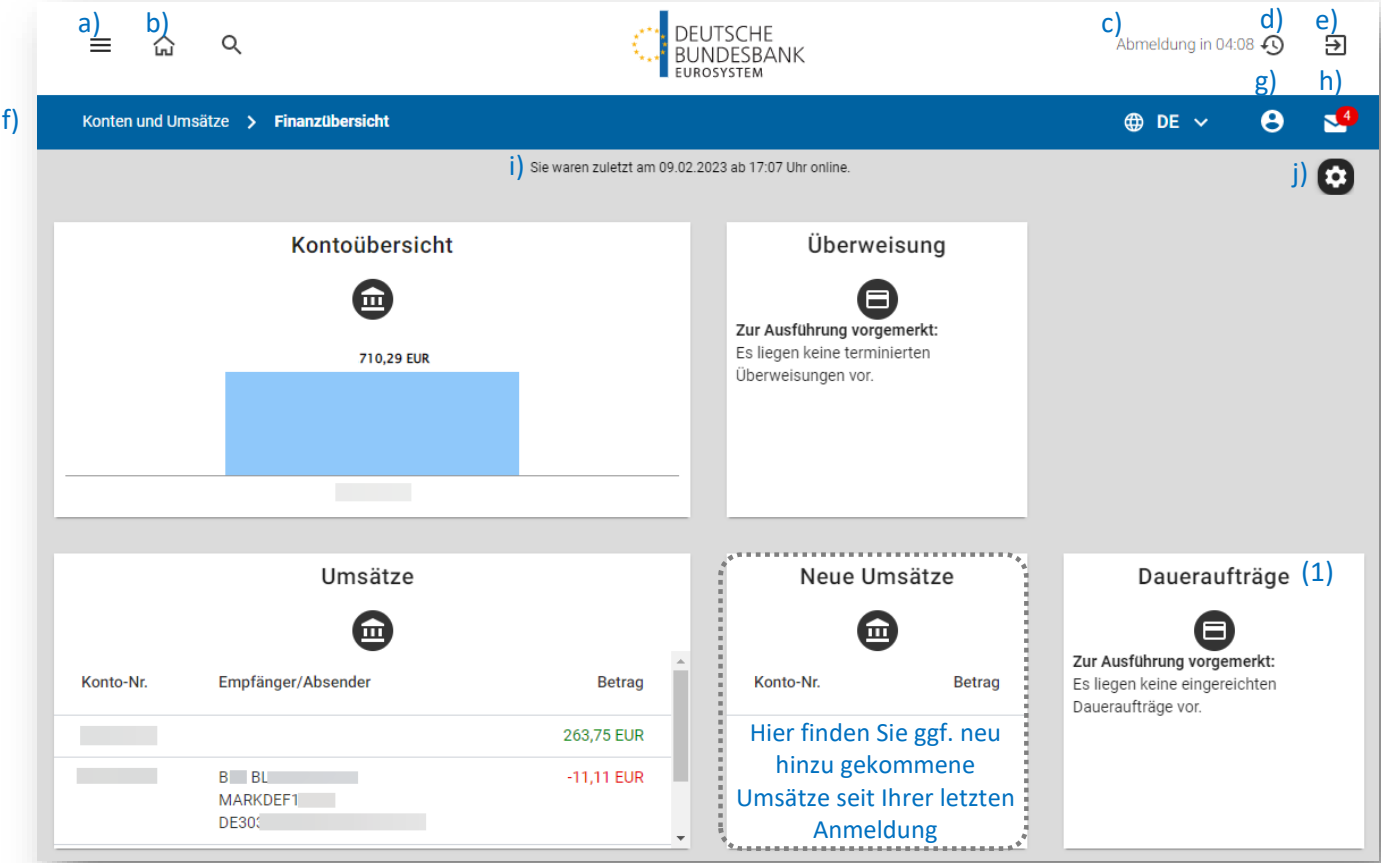

In der Finanzübersicht werden Ihnen Übersichten Ihrer Konten mit dem jeweils aktuellen Saldo und zur Ausführung vorgemerkte Zahlungsaufträge in verschiedenen Elementen angezeigt.

In der obersten Zeile finden Sie:

- a)  $\equiv$  das "Burgermenü", durch dessen Auswahl gelangen Sie in die Navigation Navigation (Menübaum),
- b)  $\left[\begin{matrix} 6 \\ 1 \end{matrix}\right]$  durch Auswahl dieses Symbols gelangen Sie (von anderen Seiten) zurück auf **Zum Dashboard** diese "Startseite/Finanzübersicht" (Dashboard),
- c) Abmeldung in 05:00 der (von 5 Minuten) rückwärts laufende Timer zeigt an, wieviel Zeit verbleibt, bis Sie (sollte keine weitere Eingabe erfolgen) automatisch abgemeldet werden.

**Damit Sie von der Abmeldung nicht überrascht werden, erscheint ca. 60 Sekunden vor Ablauf der Zeit ein Popup-Fenster, in welchem Sie den Zähler zurücksetzen und neu starten können.**

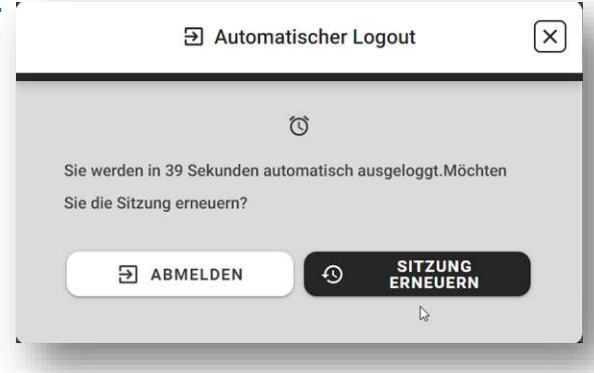

- d) **Der Timer kann jederzeit durch Klick auf [** $\Omega$ **]** zurückgesetzt und neu gestartet werden.
- Sitzung erneuern e) Durch Auswahl des Symbols werden Sie aus dem Online-Banking abgemeldet. SIE WURDEN ERFOLGREICH ABGEMELDET. Ausloggen

## **Bitte loggen Sie sich immer mit diesem Symbol aus!**

Im blauen Balken darunter finden Sie

- f) Konten und Umsätze > Finanzübersicht die Navigationsleiste, die Ihnen anzeigt, wo Sie sich aktuell in der Navigation befinden,
- g) Ihre hinterlegten Personen- und Adressdaten. Eine Änderung dieser Daten ist hier nicht möglich (Änderungen beauftragen Sie bitte Anmeldedaten | **Electropolis auch dem für Sie zuständigen KBS**)
- h)  $\mathbb{R}^2$  die Postkorbübersicht. Hier sehen Sie auf einen Blick, ob sich darin ungelesene **Ing all Nachrichten befinden und deren Anzahl.**<br>Postkorb, 2 ungelesene Nachrichten

### Darunter finden Sie

- i) sie waren zuletzt am 13.04.2021 ab 10:49 Uhr online. eine Anzeige, wann Sie das letzte Mal angemeldet waren,
- j) mit können Sie sich die Anzeige Ihrer Finanzübersicht individuell anpassen: Einstellungen
	- mit  $\odot$  Layout zurücksetzen Setzen Sie alle Elemente auf die Standardeinstellungen zurück,
	- mit  $\blacksquare$  Layout speichern / schließen Speichern Sie Ihre Änderungen und verlassen "Einstellungen",
	- mit  $\overline{\mathsf{x}}$  Bearbeitung abbrechen Verlassen Sie "Einstellungen" ohne Änderungen.

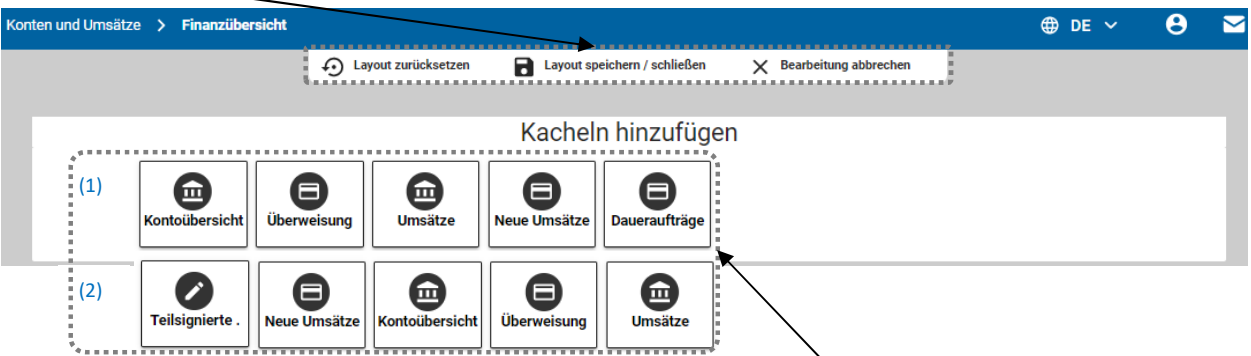

Hier werden Ihnen (ggf. noch nicht genutzte, noch zur Verfügung stehende) Elemente angezeigt, die mit Klick auf das jeweilige Symbol Ihrer Finanzübersicht hinzugefügt werden,

mit Klick auf  $\times$  werden sie ausgeblendet,

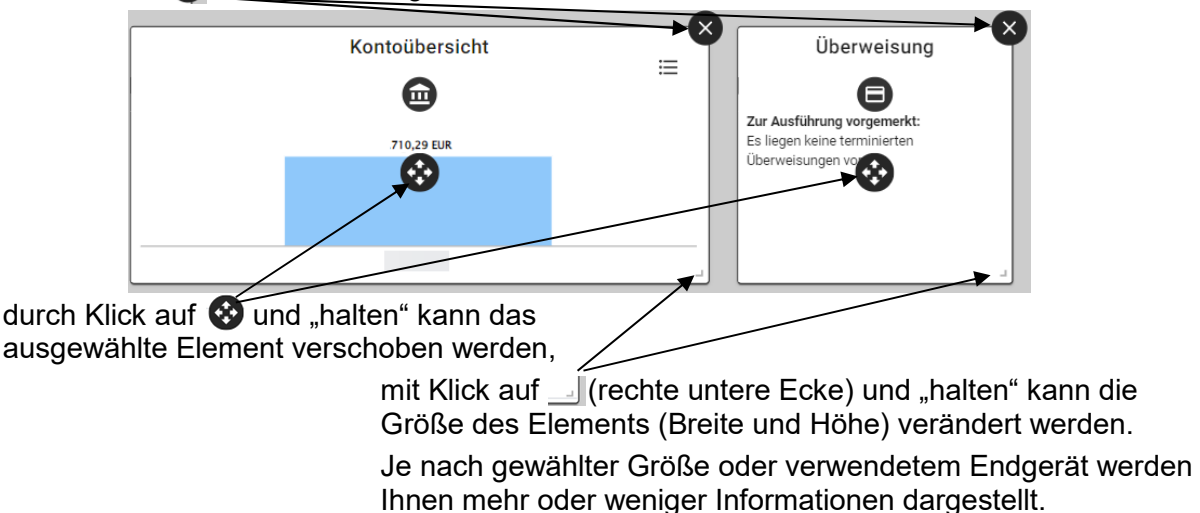

# <span id="page-11-0"></span>3.2 Übersicht

Bei mehreren Konten finden Sie diese in der "Übersicht" aufgelistet,

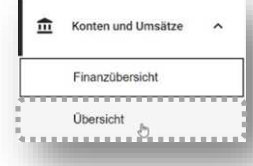

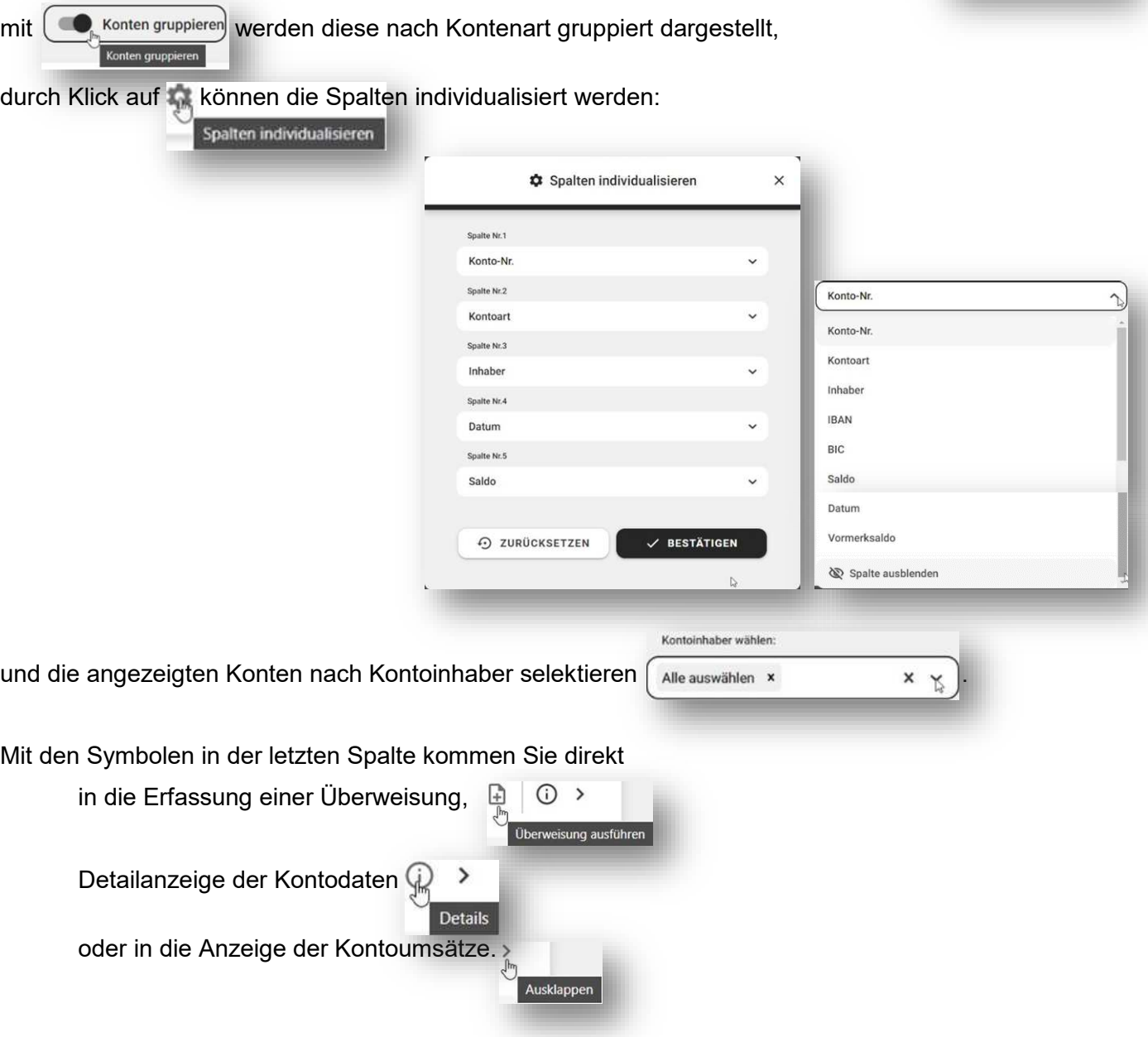

<span id="page-12-0"></span>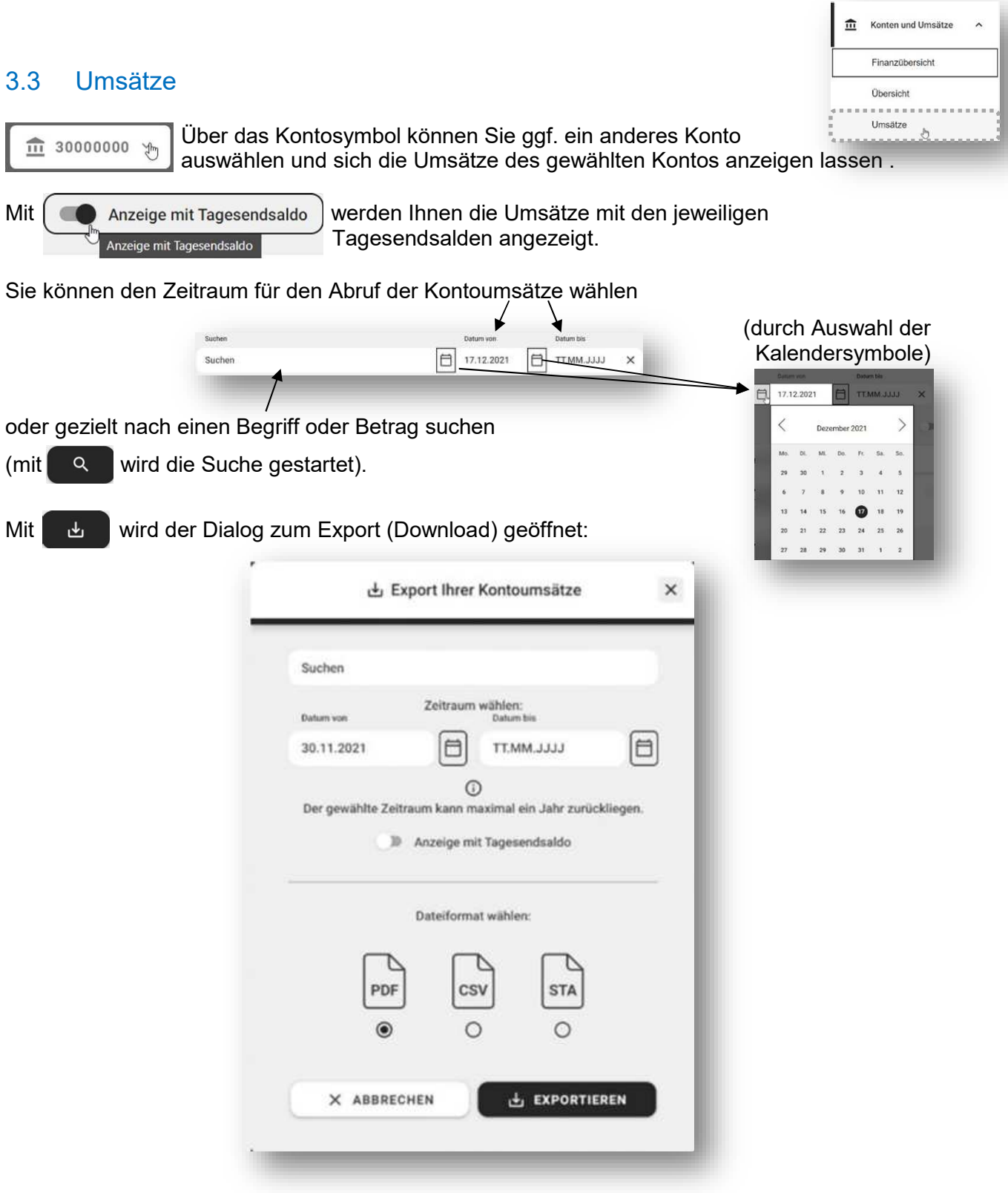

Vorher ggf. ausgewählte Zeiträume werden übernommen, die für den Export angepasst werden können.

Der Export ist in den Dateiformaten ".pdf", ".csv" oder ".sta" möglich.

# <span id="page-13-0"></span>3.4 Kontoauszüge (1)

Hier finden Sie die Kontoauszüge der letzten 6 Monate.

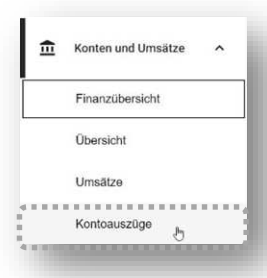

Nummer

Über das Kontoauswahlfeld  $\Box$   $\Diamond$  können Sie diese ggf. nach Konten filtern.

Mit  $\neq$  können Sie diese als PDF herunterladen, diese abspeichern und sich anzeigen lassen. Herunterladen

Die Standard-Sortierung entspricht der chronologischen Reihenfolge: den ältesten Kontoauszug finden Sie oben, den neuesten Kontoauszug unten.

Kontoauswahl

 $\nabla$ Sie haben die Möglichkeit, diese (mit Klick auf eine der Spaltenüberschriften) zu sortieren. Sortieren Numme

Wir stellen Ihnen Ihren Kontoauszug für den zurückliegenden Monat am ersten Tag des neuen Monats zur Verfügung, **sofern in dieser Zeit Kontoumsätze** vorlagen.

*Bitte kontrollieren Sie Ihre Kontoauszüge regelmäßig und zeitnah.* 

### **Bitte beachten Sie:**

Die Kontoauszüge stehen Ihnen für 180 Tage zum Download zur Verfügung und werden nach Ablauf automatisch gelöscht.

Sollten Sie später einen Kontoauszug benötigen, können Sie eine Zweitschrift über Ihre kontoführende Stelle (KBS) anfordern. Dies sollte aber die Ausnahme, nicht die Regel sein.

# <span id="page-14-1"></span><span id="page-14-0"></span>4 Zahlungsverkehr

Innerhalb des SEPA-Raums ist die Angabe des BIC nicht erforderlich (IBAN-only).

# 4.1 Überweisung

Bitte tragen Sie die Empfängerdaten (Namen und IBAN des Zahlungsempfängers) in die Erfassungsmaske ein.

Wenn Sie alle erforderlichen Daten erfasst und die Schaltfläche *[WEITER]* gedrückt haben, werden Ihre Eingaben automatisch auf Plausibilität geprüft. Wird hierbei ein Problem festgestellt, werden Sie mit einer entsprechenden Fehlermeldung mit einem Hinweis zur Korrektur darüber informiert.

**Bitte überprüfen Sie vor Eingabe der TAN nochmals alle Angaben sorgfältig auf deren Richtigkeit.** 

Möchten Sie die Überweisung terminieren, klicken Sie hierzu in das Feld **[Termin]** und wählen den gewünschten Ausführungstag im angezeigten Kalender aus. Nur bei Terminzahlungen zu erfas

#### **Bitte beachten Sie:**

Sofern der von Ihnen gewählte Ausführungstag kein Geschäftstag ist, wird Ihr Auftrag am nächstmöglichen Geschäftstag ausgeführt. Der Ausführungstag sollte mindestens einen Geschäftstag vor dem Ausführungstermin liegen und kann maximal bis zu einem Jahr im Voraus erfasst werden.

Terminüberweisungen können Sie bis einen Tag vor dem ausgewählten Ausführungstermin ändern bzw. löschen.

Möchten Sie noch eine Angabe ändern, können Sie über *[ZURÜCK]* in die Erfassungsmaske wechseln und die notwendigen Änderungen vornehmen.

Sind alle Angaben korrekt, autorisieren Sie den Auftrag mit einer TAN. Die Überweisung wird dann zur weiteren Verarbeitung an die Systeme der Bank übergeben. Dies wird Ihnen mit der Erfolgsmeldung *"Die Einzelüberweisung wurde erfolgreich versendet."* angezeigt.

## <span id="page-14-2"></span>4.1.1 Vorlagen nutzen

Sollten Sie häufiger Überweisungen zu Gunsten eines bestimmten Empfängers ausführen, können Sie die erforderlichen Daten wie Empfängerkontoverbindung und/oder Verwendungszweck abspeichern und beim nächsten Mal wieder aufrufen und verwenden ("*Vorlage*"). Zudem können Sie der Vorlage einen Namen geben (z. B. "Dr. Schmidt" oder "Steuerberater"). Bitte gehen Sie wie folgt vor: Wählen Sie nach Erfassung der Überweisungsdetails in der Erfassungsmaske für Überweisungen  $(\text{A}$  Als Vorlage speichern  $\bullet$ 

Wenn Sie einen bereits existierenden Vorlagennamen eingeben, wird die bisherige Vorlage mit den neuen Daten überschrieben => also geändert.

Wenn Sie sich die Überweisungsmaske mit einer Vorlage füllen lassen möchten, klicken Sie bitte auf  $\mathbb{R}^n$   $\longrightarrow$  suchen Sie aus der Übersicht der von Ihnen bereits angelegten Vorlagen die passende Vorlage aus. Durch Auswahl der Zeile mit der gewünschten Vorlage gelangen Sie zurück zum Formular, dass dann mit den ausgewählten Daten gefüllt wird.

Vorlagen können unterschiedlichen Gruppen zugeordnet sein:

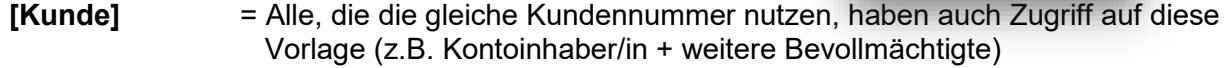

- **[Konto]** = Alle, die Zugriff auf das gewählte Konto haben, haben auch Zugriff auf diese Vorlage (z.B. Kontoinhaber/in + weitere Bevollmächtigte)
- **[Nur für mich]** = Nur die Person, die die Vorlage eingerichtet hat, hat Zugriff auf diese Vorlage (der Teilnehmernummer zugeordnet, z. B. nur für Kontoinhaber/in)

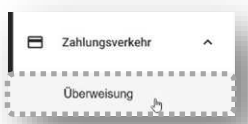

fal

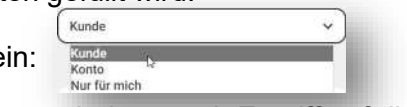

# <span id="page-15-0"></span>4.1.2 Taggleiche EURO-Überweisung (Prior 1)

Stellen Sie vor der Beauftragung einer "Taggleichen Euro-Überweisung" sicher, dass der von **Ihnen eingegebene BIC über TARGET2 erreichbar ist**!

Sollten Sie unsicher sein, versenden Sie Ihren Auftrag als "normale" Überweisung **(s. [4.1\)](#page-14-1) - oder fragen Sie bei Ihrem zuständigen [KBS](#page-40-1) nach.** 

Sind Sie sich sicher, dass Sie den Auftrag als "Taggleiche Euro-Überweisung" ausführen wollen, aktivieren Sie den Schieber

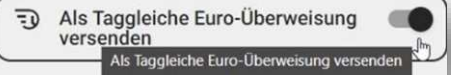

Wenn Sie alle erforderlichen Daten erfasst und die Schaltfläche *[WEITER]* gedrückt haben, werden Ihre Eingaben automatisch auf Plausibilität geprüft.

Wird hierbei ein Problem festgestellt, werden Sie mit einer entsprechenden Fehlermeldung mit einem Hinweis zur Korrektur darüber informiert.

**Bitte überprüfen Sie vor Eingabe der TAN nochmals alle Angaben sorgfältig auf deren Richtigkeit.** 

Möchten Sie noch eine Angabe ändern, können Sie über *[ZURÜCK]* in die Erfassungsmaske wechseln und die notwendigen Änderungen vornehmen.

Sind alle Angaben korrekt, autorisieren Sie den Auftrag mit einer TAN.

Die Taggleiche Euro-Überweisung wird dann zur weiteren Verarbeitung an die Systeme der Bank übergeben.

Dies wird Ihnen mit der Erfolgsmeldung *"Die Taggleiche Euro-Überweisung wurde erfolgreich versendet."* angezeigt.

Die Taggleiche Euro-Überweisung kann nicht mehr geändert oder gelöscht werden.

## <span id="page-15-1"></span>4.1.3 SEPA-Echtzeitüberweisung

Kontoinhaber ohne Bankleitzahl (Öffentliche Kassen und sonstige Kontoinhaber) wenden sich zur Freischaltung dieses Verfahrens bitte an ihren zuständige[n KBS.](#page-40-1)

Sie können Euro-Überweisungen bis maximal 100.000 Euro als "SEPA-Echtzeitüberweisung" beauftragen.

Echtzeitüberweisungen können an **allen Tagen eines Jahres rund um die Uhr eingereicht werden; sie werden binnen weniger Sekunden belastet und dem Empfänger gutgeschrieben** (auch an Samstagen, Sonntagen und Feiertagen oder während der Nachtstunden).

Eingehende Echtzeitüberweisungen können auch während der Nacht oder an Wochenenden eintreffen und werden jeweils mit Valuta des Kalendertages gutgeschrieben, an dem der Zahlungseingang erfolgt.

Möchten Sie die Überweisung als Echtzeitüberweisung ausführen, aktivieren Sie den Schieber

<sup>t</sup> SEPA-Echtzeitüberweisung<br>
SEPA-Echtzeitüberweisung

Erfassen Sie alle erforderlichen Daten und drücken Sie *[WEITER]*.

**Bitte überprüfen Sie vor Eingabe der TAN nochmals alle Angaben sorgfältig auf deren Richtigkeit.** 

Möchten Sie Ihre eingegebenen Daten noch ändern, können Sie über *[ZURÜCK***]** in die Erfassungsmaske wechseln und die notwendigen Änderungen vornehmen.

Sind alle Angaben korrekt, autorisieren Sie den Auftrag mit einer TAN.

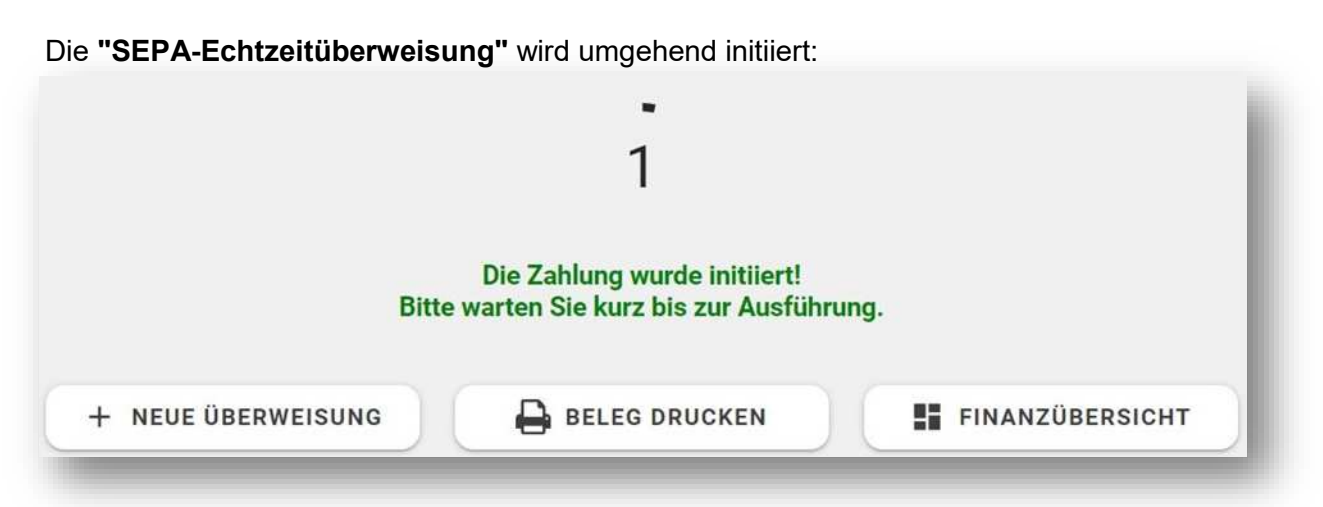

Bei erfolgreicher Ausführung erhalten Sie in wenigen Sekunden eine Ausführungsbestätigung, mit dieser ist der Vorgang abgeschlossen:

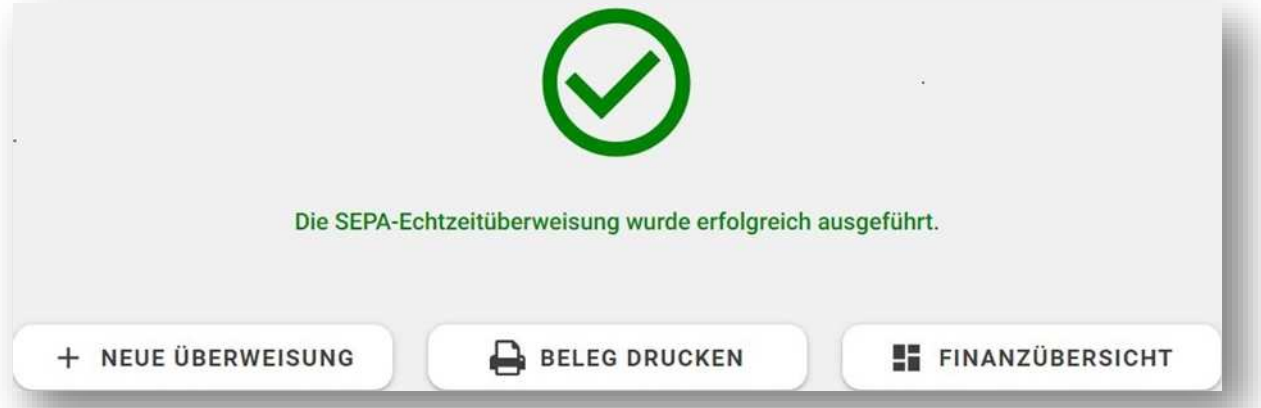

Bei einer Ablehnung der Ausführung erhalten Sie in wenigen Sekunden einen entsprechenden Hinweis:

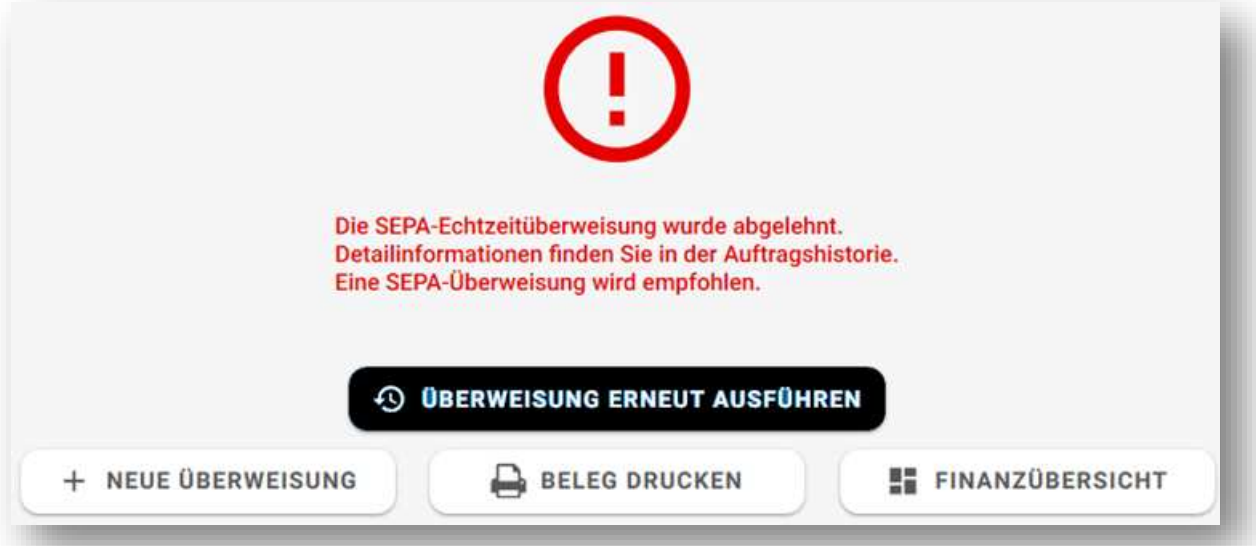

Sie können die Überweisung erneut beauftragen, ohne die Daten neu erfassen zu müssen.

Klicken Sie hierzu auf den Button "ÜBERWEISUNG ERNEUT AUSFÜHREN". Es baut sich automatisiert die Eingabemaske auf, in der die Option "SEPA-Echtzeitüberweisung" bereits **deaktiviert ist** (wir empfehlen, die Überweisung nicht erneut als Echtzeitüberweisung, sondern als normale "SEPA-Überweisung" zu beauftragen).

Im Falle der Ablehnung können Sie Detailinformationen in der "Auftragshistorie" finden.

<span id="page-17-0"></span>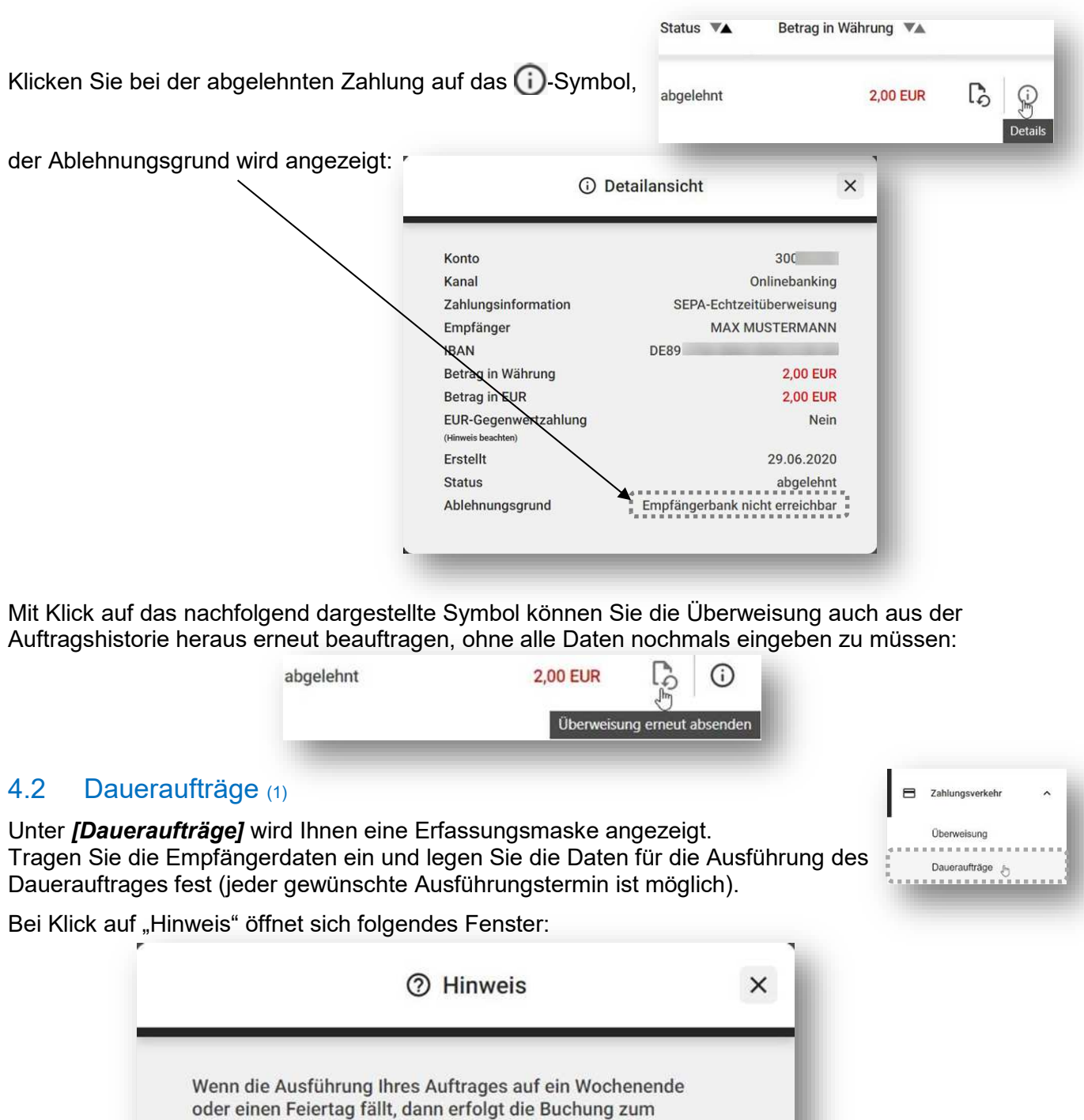

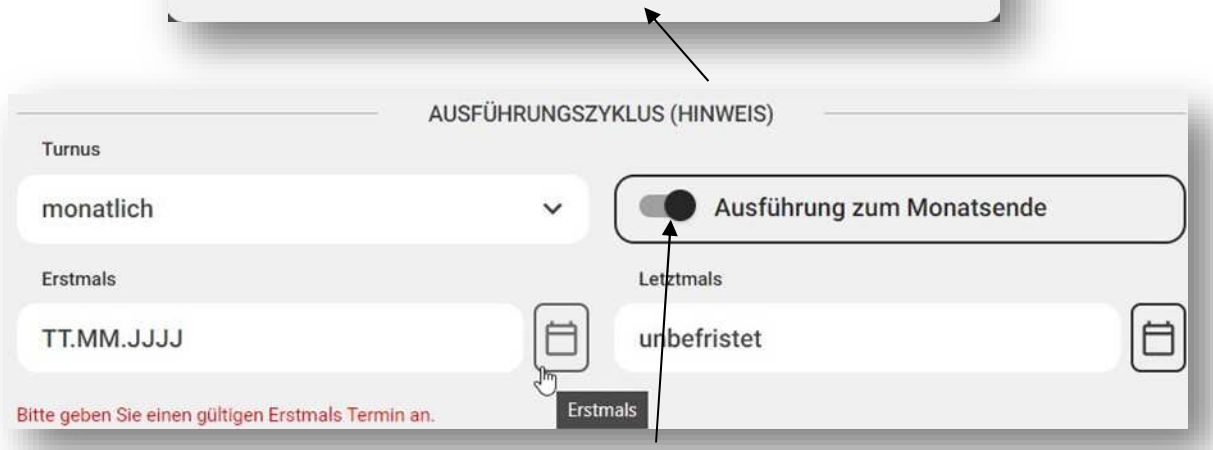

Eine Auswahl von "Ausführung zum Monatsende" bewirkt, dass der Auftrag zum letzten Werktag im Monat ausgeführt wird.

(1) - **nicht** für Kontoinhaber ohne Bankleitzahl (Öffentliche Kassen und sonstige Kontoinhaber) (2) - nur für Kontoinhaber ohne Bankleitzahl (Öffentliche Kassen und sonstige Kontoinhaber)

vorhergehenden Werktag.

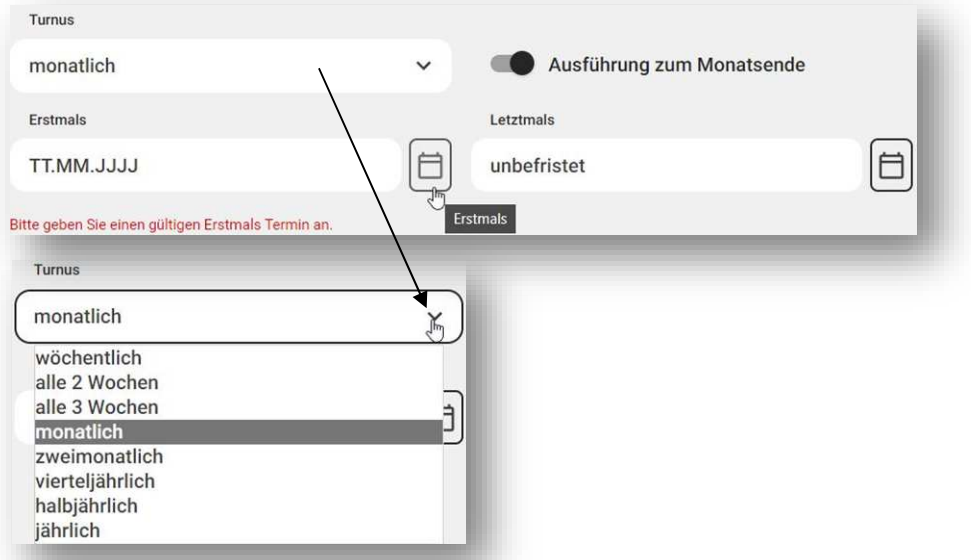

Unter den Überschriften "Erstmals" und "Letztmals" haben Sie die Möglichkeit, manuell ein Datum einzutragen oder über die Kalenderfunktion ein Datum auszuwählen.

Wenn im Feld "letzte Ausführung" kein Datum ausgewählt wird bedeutet dies, dass der Dauerauftrag eine unbefristete Laufzeit besitzt (das Wort "unbefristet" wird vorbelegt.) Wenn in diesem Feld ein Datum ausgewählt wird, überprüft das System, ob die Eingabe plausibel ist.

Bei Nutzung der Kalenderfunktion zur Auswahl eines Datums ist nur ein Datum auswählbar, welches entsprechend der Auswahl zuvor in dem Feld Turnus und erste Ausführung zulässig ist.

Bei Wahl "Ausführung zum Monatsende" kann in den beiden Feldern "Erstmals" und "Letztmals" nur ein Datum gewählt werden, bei dem es sich um ein Monatsendedatum handelt.

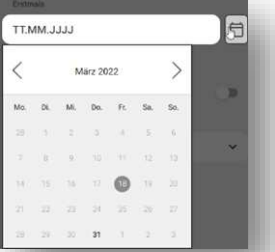

Haben Sie alle erforderlichen Daten erfasst, betätigen Sie *[WEITER]*.

Ihre Eingaben werden auf Plausibilität geprüft. Bei Problemen bekommen Sie eine entsprechende Fehlermeldung mit einem Hinweis zur Korrektur angezeigt.

Werden keine Fehler angezeigt, überprüfen Sie bitte nochmals alle Angaben sorgfältig, **bevor** Sie diesen Auftrag mit der Eingabe einer gültigen TAN signieren.

Möchten Sie einen bereits erfassten Dauerauftrag ändern, wählen Sie bitte *[ZURÜCK]*.

Erfassen Sie die Änderungen und autorisieren Sie den Auftrag bitte durch die Eingabe einer TAN. Mit *[WEITER]* wird der Auftrag zur weiteren Verarbeitung an die Systeme der Bank übergeben.

War die Einreichung des Dauerauftrages erfolgreich, wird Ihnen die Erfolgsmeldung *"Der Dauerauftrag wurde erfolgreich eingereicht."* angezeigt.

Informationen zur Änderung/Löschung von Daueraufträgen finden Sie unter [5.2.](#page-25-2)1 (Auftragsübersichten => Daueraufträge).

# <span id="page-19-0"></span>4.3 Auslandsüberweisung (Auslandszahlungsauftrag)

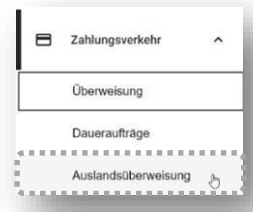

"Auslandsüberweisungen" sind Zahlungen in Euro und in Fremdwährung **in Staaten außerhalb des EU-/EWR-Raums**.

Bitte tragen Sie die Daten für die Auslandsüberweisung ein (**Name und IBAN**, bei Zahlungen in Drittstaaten alternativ auch die **Kontonummer 3)** des Zahlungsempfängers, optional zusätzliche Adressangaben wie Straße bzw. Postfach; Postleitzahl und **Ort** sowie das **Land 4)** und legen Sie die Entgelte und Zusätze zur Ausführung fest.

Wenn Sie alle erforderlichen Daten erfasst und die Schaltfläche *[WEITER]* gedrückt haben, werden Ihre Eingaben automatisch auf Plausibilität geprüft. Wird hierbei ein Problem festgestellt, werden Sie mit einer entsprechenden Fehlermeldung mit einem Hinweis zur Korrektur darüber informiert.

Bitte überprüfen Sie vor Eingabe der TAN noch einmal alle Angaben sorgfältig auf Richtigkeit.

Möchten Sie noch eine Angabe ändern, können Sie über *[ZURÜCK]* in die Erfassungsmaske wechseln und die notwendigen Änderungen vornehmen.

Sind alle Angaben korrekt, autorisieren Sie den Auftrag mit einer TAN. Mit *[AUSFÜHREN]* wird die Auslandsüberweisung zur weiteren Verarbeitung an die Systeme der Bank übermittelt.

Dies wird Ihnen mit der Erfolgsmeldung *"Der Auftrag wurde erfolgreich übertragen"* angezeigt.

## <span id="page-19-1"></span>4.3.1 Zahlungen über einen Betrag von mehr als 12.500 Euro bzw. im Gegenwert von mehr als 12.500 Euro

Statistische Meldungen im Außenwirtschaftsverkehr sind der Bundesbank anzuzeigen.

Hierzu bietet die Bundesbank als elektronischen Einreichungsweg u. a. das Allgemeine Meldeportal Statistik (AMS) auf ihrer Internetseite an. Weitergehende Informationen hierzu finden Sie auf der Internetseite unter **www.bundesbank.de - Service - Meldewesen** oder telefonisch unter 0800 1234 111 (entgeltfrei aus dem deutschen Festnetz).

**Privatpersonen** wird die Möglichkeit gegeben, ihre Transaktionsmeldungen im Außenwirtschaftsverkehr telefonisch über die Hotline des Servicezentrum Außenwirtschaft (0800 1234 111, entgeltfrei aus dem deutschen Festnetz) der Deutschen Bundesbank anzuzeigen.

**3)** Falls Sie bei einer Auslandsüberweisung keine IBAN, sondern eine einfach Kontonummer verwenden, so ist die TAN-Generierung ausschließlich per photoTAN-Verfahren möglich. Eine TAN-Generierung per "chipTAN comfort" ist aufgrund technischer Weiterentwicklungen der Zahlungsverkehrsformate nicht mehr möglich.

**4)** Um eine ordnungsgemäße Abwicklung der von Ihnen eingereichten Zahlungsaufträge zu gewährleisten, weisen wir darauf hin, dass im Zuge der Mitgabe von Adressangaben des Zahlungsempfängers mindestens der Ort und das Land des Empfängers anzugeben sind.

### <span id="page-20-0"></span>4.3.2 Auslandszahlungsauftrag zur Abgabe eines Orderschecks

#### *bis 18.03.2024:*

Aufträge zur Abgabe eines Orderschecks in USD in die USA sind wie vorbeschrieben als Auslandszahlungsauftrag zu erfassen und um die Angabe des Weisungsschlüssels "**02 Scheck**" im ersten Feld *[Zusätze zur Ausführung] [Weisungsschlüssel]* zu ergänzen.

Das Feld "**Zusätzliche Weisung für den Zahlungsdienstleister**" darf beim Weisungsschlüssel "**02 Scheck**" nicht belegt werden.

#### **Erfassungsanleitung:**

Wählen Sie *[Zahlungsverkehr] [Auslandsüberweisung]*.

Erfassen Sie die Ihnen vorliegenden Informationen zum Scheckempfänger (max. 35 Zeichen pro Zeile, bei Überschreitung kann der Auftrag NICHT ausgeführt werden).

#### Erfassen Sie

- den BIC der JP Morgan Chase Bank in New York "**CHASUS33XXX**"

Erfassen Sie Ihre eigenen Angaben und wählen Sie unter ZUSÄTZE ZUR AUSFÜHRUNG (OPTIONAL) den *[Weisungsschlüssel]* "**02 Scheck**".

Erst durch diese Angabe wird die JP Morgan Chase Bank aufgefordert, einen Scheck für den von Ihnen genannten Empfänger auszustellen und an die von Ihnen angegebene Adresse zu versenden.

#### *ab 18.03.2024:*

Aufträge zur Abgabe eines Orderschecks in USD in die USA sind wie vorbeschrieben als Auslandszahlungsauftrag zu erfassen:

#### **Erfassungsanleitung:**

#### Wählen Sie *[Zahlungsverkehr] [Auslandsüberweisung]*.

Erfassen Sie die Ihnen vorliegenden Informationen zum Scheckempfänger (max. 35 Zeichen pro Zeile, bei Überschreitung kann der Auftrag NICHT ausgeführt werden).

Wählen Sie "**Scheck**" aus:

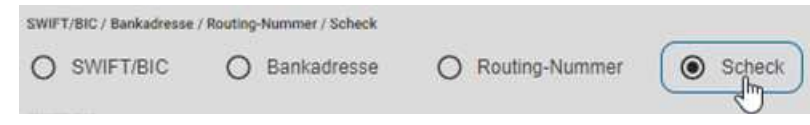

#### Erfassen Sie

- den BIC der JP Morgan Chase Bank in New York "**CHASUS33XXX**"

Erfassen Sie Ihre eigenen Angaben.

Die JP Morgan Chase Bank wird einen Scheck für den von Ihnen genannten Empfänger ausstellen und an die von Ihnen angegebene Adresse versenden.

Ausklappen

### **Erfassungsbeispiel** *bis 18.03.2024***:**

#### Scheckzahlung über 200 USD in die USA

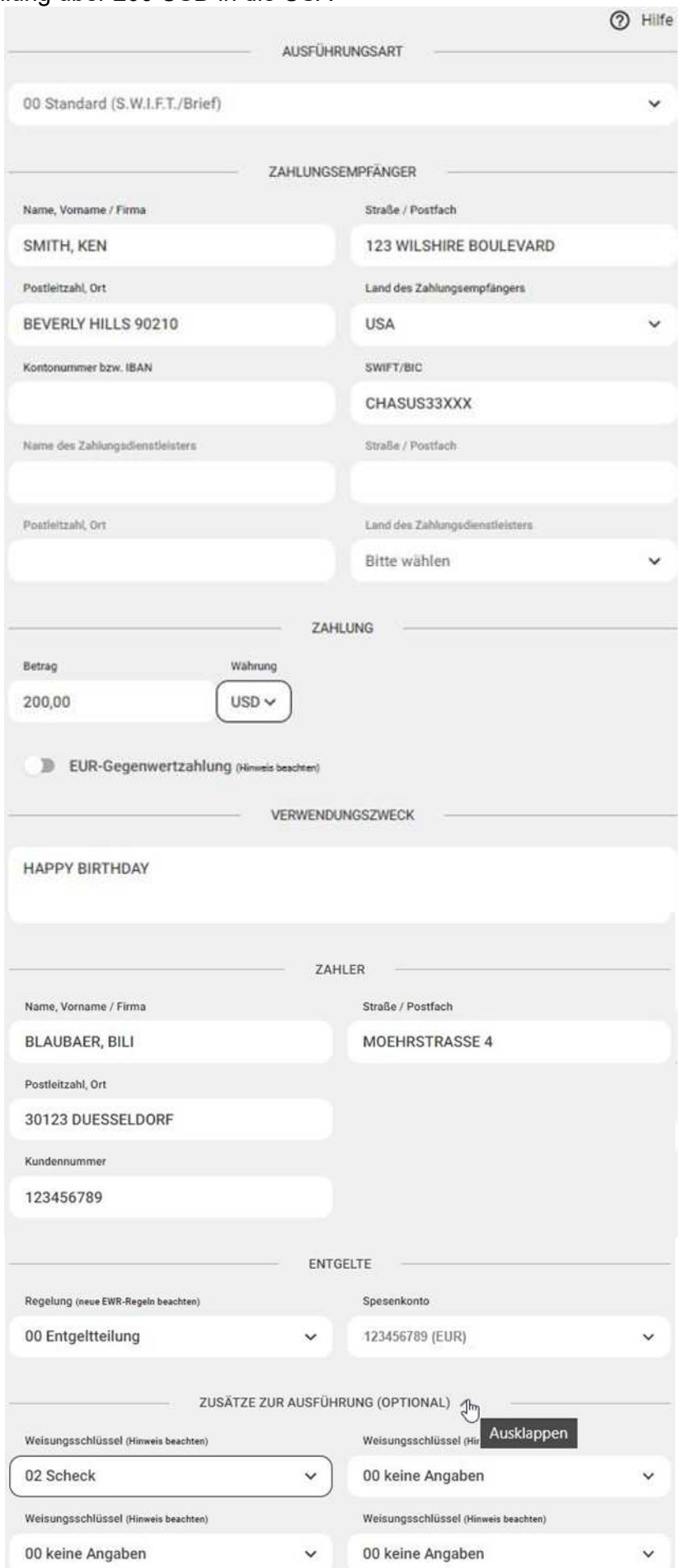

### **Erfassungsbeispiel** *ab 18.03.2024***:**

#### Scheckzahlung über 200 USD in die USA

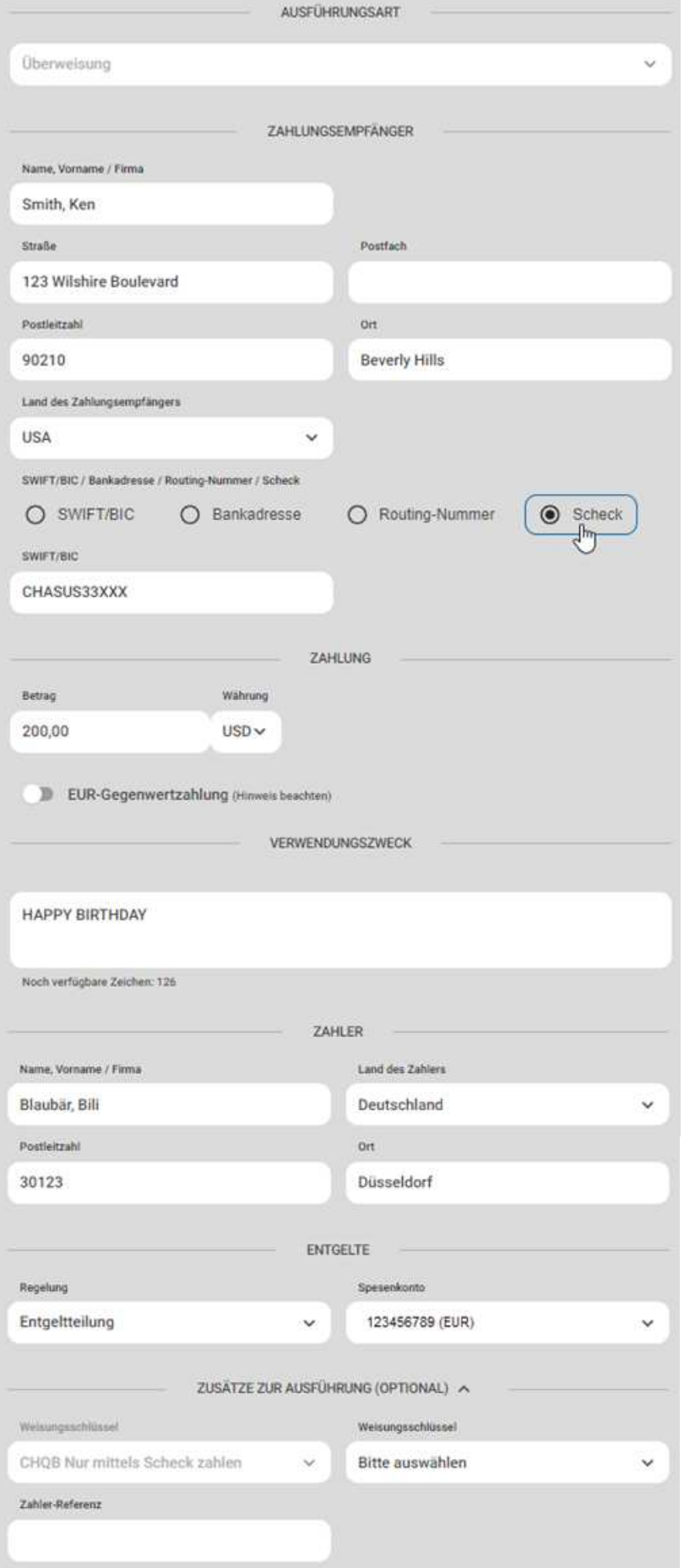

# <span id="page-23-0"></span>4.4 SEPA-Lastschrift (2)

(dieser Menüpunkt wird Ihnen nur angezeigt, wenn Sie eine Berechtigung zum Lastschrifteinzug haben)

 $\blacksquare$ Zahlungsverkehr Überweisung Daueraufträge Auslandsüberweisung Lastschrift

Wählen Sie ggf. das Konto und tragen Sie Ihre Empfängerdaten für die neue Lastschrift ein und legen Sie den Textschlüssel fest.

Haben Sie alle erforderlichen Daten erfasst, betätigen Sie die Schaltfläche *[WEITER]*. Sind alle Angaben korrekt, tragen Sie eine gültige TAN im vorgesehenen Feld ein mit der Schaltfläche *[ABSENDEN]* wird die Lastschrift an Ihre Bank übermittelt und Ihnen werden die zum Auftrag gehörenden Übertragungsinformationen angezeigt.

War die Versendung der Lastschrift erfolgreich, wird Ihnen die Meldung angezeigt. Sie haben hier auch die Möglichkeit, einen Beleg für die Lastschrift anzuzeigen und auszudrucken. Bei aufgetretenen Problemen bekommen Sie die genaue Fehlermeldung angezeigt und über die Schaltfläche *[WEITER]* wird der Auftrag zu erneuten Prüfung angezeigt. Sie haben hier die Möglichkeit, über die Schaltfläche *[ZURÜCK]* notwendige Änderungen zu erfassen und die geänderte Lastschrift noch einmal zu versenden.

Wählen Sie ggf. das Auftraggeberkonto und erfassen Sie die Daten für Ihre Aufträge. Mit *[als Sammelauftrag ausführen]* können Sie die Einzelaufträge Ihrem Sammelauftrag hinzufügen. Bereits erfasste Aufträge werden Ihnen in einer Übersicht angezeigt. Sie haben weiterhin die Möglichkeit einen Termin für die Ausführung Ihres Sammelauftrages bei der Bank festzulegen. Treffen Sie Ihre Auswahl.

Mit *[WEITER]* wird Ihnen die Gesamtübersicht des Sammelauftrages und das Feld für die TAN-Eingabe angezeigt. Tragen Sie Ihre TAN ein und mit *[ABSENDEN]* wird der Auftrag an die Bank versendet. Ihnen wird die entsprechende Rückmeldung der Bank zum Auftrag angezeigt, diesen Beleg können Sie auch ausdrucken.

Sie können außerdem in die Übersicht Ihrer Konten oder zur Erstellung eines neuen Auftrages wechseln.

# 4.5 Auftragshistorie

Die Auftragshistorie zeigt alle von Ihnen eingereichten Aufträge mit ihrem jeweiligen Bearbeitungsstand (s. u.) an. Sie haben die Möglichkeit, sich die von Ihnen eingereichten Aufträge für "Alle" Konten oder das gewählte Konto anzeigen zu lassen.

Filmasyerkehr Überweisung Daueraufträge Auslandsüberweisung Auftragshistorie

IE Auftragsübersichten Daueraufträge Terminierte Überweisung . . . . . . . . . . . . .

> Auftragsübersichter Daueraufträge

画

Bitte beachten Sie, dass Sie in der Auftragshistorie bei AZV-Zahlungen KEINE Nachkommastellen angezeigt bekommen, sondern nur den abgeschnittenen vollen Betrag in der jeweiligen Währung!

Die Standard-Sortierung entspricht der chronologischen Reihenfolge der Auftragserteilung (die neuesten Aufträge oben, die ältesten Aufträge unten). Sie haben die Möglichkeit (mit Hilfe der Pfeile in den Spaltenköpfen) diese beliebig zu sortieren. Sie werden nach ca. 180 Tagen automatisch aus dieser Übersicht gelöscht.

Über die Auftragshistorie ist keine Änderung von Aufträgen, jedoch bis zur Übertragung an das BBk-System eine "Löschung/Ablehnung" möglich!

Terminierte, noch nicht ausgeführte Überweisungen können unter dem Menüpunkt **"Auftragsübersichten > Terminierte Überweisung"** eingesehen und bearbeitet werden.

Daueraufträge werden hier nicht angezeigt, können aber unter dem Menüpunkt **"Auftragsübersichten > Daueraufträge"** eingesehen und bearbeitet werden.

- Der Status *"offen"* bedeutet, dass der Auftrag bereitsteht, um aus dem Online-Banking in die Verarbeitung übergeben zu werden. Mit dem Symbol in der letzten Spalte ist eine **"Löschung/Ablehnung" noch möglich**.
- Der Status *"erledigt"* bedeutet, dass der Auftrag bereits in die Verarbeitung übergeben wurde und somit eine Löschung **NICHT mehr möglich** ist.
- Der Status *"gelöscht"* bedeutet, dass der Auftrag vor der Übergabe in die Verarbeitung **erfolgreich gelöscht** wurde.
- Der Status "abgelehnt" bedeutet, dass eine "SEPA-Echtzeitüberweisung" abgelehnt wurde und mit  $\begin{bmatrix} 1 \\ 0 \end{bmatrix}$   $\begin{bmatrix} 0 \\ 0 \end{bmatrix}$  erneut eingereicht werden kann (s. [4.1.3\)](#page-15-1), ohne Auswahl uberweisung erneut absenden **weiter absolution of the controlled and the controlled of the controlled and the controlled of the controlled and the version of the version of the controlled and the version of the version of**

Mit dem Detailsymbol in der letzten Spalte können Sie weitere Informationen, wie z. B. **"gewünschter Ausführungstermin"** erhalten, an dem Ihr Zahlungsauftrag an das BBk-System exportiert wird.

Falls der von Ihnen gewählte Ausführungstermin kein Geschäftstag ist, wird Ihr Auftrag **am nächstmöglichen Geschäftstag** ausgeführt.

Die Anzeige des von Ihnen erfassten Auftrags in der *"Auftragshistorie"* sagt nichts über den Bearbeitungsstand in den Systemen der Bank aus!

Erst die Anzeige unter dem Menüpunkt *"Umsätze"* zeigt Ihnen die erfolgreiche Verarbeitung Ihres Auftrags und die Buchung auf Ihrem Konto an.

Sie finden einen so angezeigten Umsatz zudem in Ihrem Kontoauszug!

### Übersichtsseite für die VEU / Sammelauftrag (2)

Durch Klick auf  $\left[\frac{13}{2}\right]$  werden Ihnen bei Sammelzahlungen weitere Details zu den einzelnen Daten des Sammelauftrags angezeigt.

<span id="page-24-0"></span>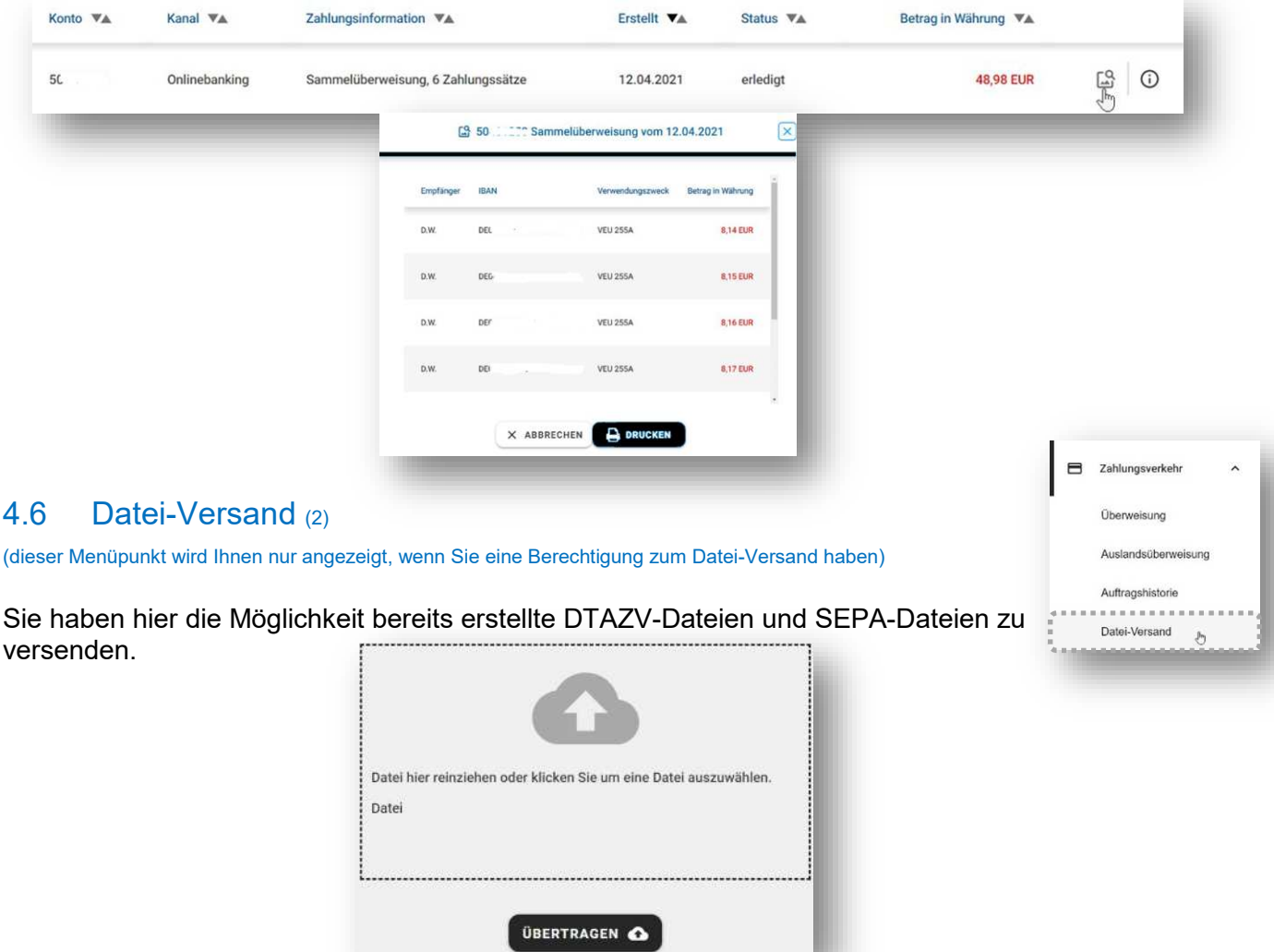

Haben Sie die Aufträge der Uploaddatei geprüft, betätigen Sie die Schaltfläche *[WEITER]*. Tragen Sie die TAN ein und mit *[ABSENDEN]* wird der Sammler an die Bank versendet. Ihnen wird eine entsprechende Rückmeldung zum Auftrag angezeigt.

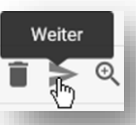

# <span id="page-25-2"></span><span id="page-25-0"></span>5 Auftragsübersichten

# <span id="page-25-1"></span>5.1 Teilsignierte Aufträge (2)

(dieser Menüpunkt wird Ihnen nur angezeigt, wenn Sie eine entsprechende Berechtigung haben)

Hier bekommen Sie die Übersicht der teilsignierten Aufträge angezeigt, die für Ihre Konten vorliegen.

In der rechten Tabellenspalte finden Sie die Icons für das Signieren sowie das Löschen eines teilsignierten Auftrages.

Um bereits in der Finanzübersicht evtl. vorliegende "Teilsignierte Aufträge" angezeigt zu bekommen, kann dort ein entsprechendes Element aktiviert werden (s. [3.1 j\)\)](#page-9-1).

# 5.2 Daueraufträge (1)

Nach Wahl des Menüpunktes *"Auftragsübersichten"* und *"Daueraufträge"* wird Ihnen zunächst der Bestand der Daueraufträge für Ihr Konto angezeigt. Die hier angezeigten Aufträge können von Ihnen geändert oder gelöscht werden. Benutzen Sie dazu die Symbole ganz rechts auf der Seite.

Mit dem  $\left( +\right)$  -Symbol rechts unten können Sie einen neuen Dauerauftrag beauftragen.

<span id="page-25-3"></span>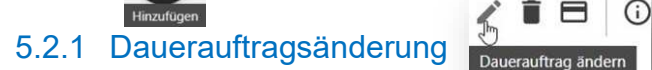

**Sollten Sie Felder ändern wollen, die Ihnen nicht zur Änderung freigegeben sind, ist der Dauerauftrag zu löschen und mit den geänderten Daten als neuer Dauerauftrag erneut einzureichen (beachten Sie hierzu bitte [5.2.3\)](#page-25-5).** 

**Falls der nächste Ausführungstag auf einen Tag fällt, der kein Bankarbeitstag ist (Wochenende oder Feiertag), ist die Änderung ebenfalls nicht möglich. Auch hier ist der Dauerauftrag zu löschen und mit den geänderten Daten als neuer Dauerauftrag erneut einzureichen.** 

**Bitte beachten Sie, dass Änderungen mindestens 2 Geschäftstage vor der Ausführung erfolgen müssen, da diese ansonsten nicht berücksichtigt werden.**

Wählen Sie den zu ändernden Dauerauftrag durch Klick auf das Stift-Symbol aus.

Bitte ändern Sie den Dauerauftrag wie gewünscht und autorisieren Sie den Vorgang durch Eingabe einer TAN. Mit *[ABSENDEN]* wird der Auftrag zur weiteren Verarbeitung an die Systeme der Bank übergeben.

War dies erfolgreich, wird Ihnen die Erfolgsmeldung *"Die Dauerauftragsänderung wurde erfolgreich eingereicht."* und die zum Auftrag gehörenden Übertragungsinformationen angezeigt.

## <span id="page-25-4"></span>5.2.2 Dauerauftrags-Löschung

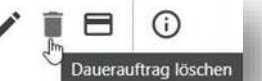

Wählen Sie den zu löschenden Dauerauftrag mit Klick auf das Papierkorb-Symbol aus.

Autorisieren Sie den Vorgang durch Eingabe einer TAN. Mit *[WEITER]* wird der Auftrag zur weiteren Verarbeitung an die Systeme der Bank übergeben. E Zahlungsauftrag auslöser

War dies erfolgreich, wird Ihnen die Erfolgsmeldung *"Die Stornierung des Dauerauftrags wurde erfolgreich eingereicht."*.

## <span id="page-25-5"></span>5.2.3 Neuer Auftrag aus bestehendem Dauerauftrag

Wählen Sie einen Dauerauftrag aus, um mit dessen Daten einen neuen Auftrag (Überweisung oder Dauerauftrag) zu erstellen.

Bitte beachten Sie, dass bei der Übernahme der Daten aus einem vorhandenen in einen neuen Dauerauftrag die Angaben zur Ausführung **mit Standardwerten vorbelegt werden** und ggf. von Ihnen angepasst werden müssen (s. [4.2\)](#page-17-0)!

 $\blacksquare$  $\blacksquare$  $\blacksquare$ 

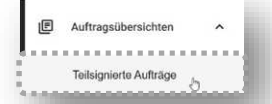

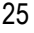

**E AUSLÖSEN** 

Bitte Zahlungsverkehrsart wähler **O** Überweisung

C Daueraufträge

X ABBRECHEN

 $\times$ 

# <span id="page-26-0"></span>5.3 Terminierte Überweisung

Bei Wahl des Menüpunktes *"Terminierte Überweisung"* werden Ihnen bereits erfasste und autorisierte terminierte Überweisungen angezeigt, die wegen des in der Zukunft liegenden Ausführungstages noch nicht ausgeführt wurden.

Mit dem  $\Box$  -Symbol rechts unten können Sie eine neue Überweisung beauftragen.

# <span id="page-26-1"></span>5.3.1 Ändern von terminierten Überweisungen

Die hier angezeigten Aufträge können von Ihnen geändert werden. Benutzen Sie dazu bitte die Symbol in der letzten Spalte.

Ändern Sie die Angaben wie gewünscht und autorisieren Sie die geänderte terminierte Überweisung erneut durch Eingabe einer gültigen TAN. Mit *[ABSENDEN]* wird der Auftrag erneut bis zum Ausführungstag gespeichert. Dies wird Ihnen durch die Erfolgsmeldung *"Die Änderung der terminierten Überweisung wurde erfolgreich versendet."* angezeigt.

# <span id="page-26-2"></span>5.3.2 Stornieren von terminierten Überweisungen

Die hier angezeigten Aufträge können von Ihnen storniert werden. Benutzen Sie dazu bitte das Symbol in der letzten Spalte.

Terminierte Überweisung löschen

Autorisieren Sie den Vorgang durch die Eingabe einer gültigen TAN. Die erfolgreiche Stornierung der terminierten Überweisung wird Ihnen mit der Erfolgsmeldung *"Die Stornierung der terminierten Überweisung wurde erfolgreich versendet."* angezeigt.

# <span id="page-26-3"></span>5.4 Vorlagen

Unter dem Menüpunkt *"Vorlagen"* werden alle für Sie gespeicherten Vorlagen in einer Vorlagenübersicht (max. 200) angezeigt.

#### <span id="page-26-4"></span>5.4.1 Ändern einer Vorlage Vorlage ändern

Sie können eine bereits gespeicherte Vorlage aufrufen, ändern und neu abspeichern:

Rufen Sie die zu ändernde Vorlage mit auf. Nach Auswahl der Vorlage und deren Aufruf können Sie die gewünschten Änderungen vornehmen.

Sie können die von Ihnen so geänderte Vorlage *[SPEICHERN]*.

# <span id="page-26-5"></span>5.4.2 Löschen von Vorlagen

Mit Klick auf in der Vorlagenübersicht wird die Löschung der Vorlage nach Bestätigung des Dialogfeldes "Vorlage löschen – Möchten Sie diese Vorlage löschen?" mit *[JA]* durchgeführt.

# <span id="page-26-6"></span>5.4.3 Maximal darstellbare Anzahl von Vorlagen

Bitte beachten Sie, dass max. 200 Vorlagen dargestellt werden können. Daher ist es sinnvoll, dass Sie Ihre gespeicherten Vorlagen auf Aktualität überprüfen und nicht mehr benötigte Vorlagen löschen, um die maximale Anzahl der darstellbaren Vorlagen nicht zu übersteigen.

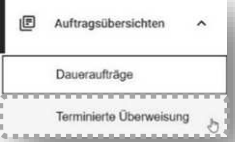

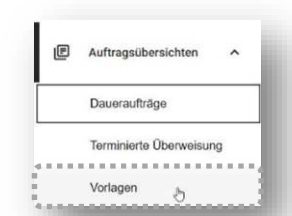

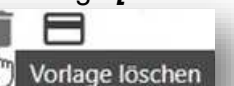

<span id="page-27-0"></span>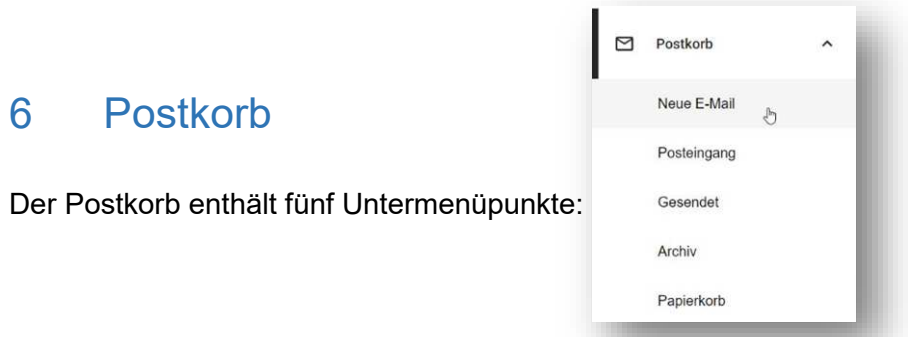

Nach einer erfolgreichen Anmeldung an das Online-Banking können Sie sofort erkennen, ob neue Nachrichten für Sie vorliegen.

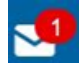

Wenn Sie auf das Briefumschlag-Symbol klicken, gelangen Sie direkt in Ihren Posteingang. Dort können Sie Ihre Posteingänge lesen, ausdrucken, löschen oder archivieren.

# 6.1 Neue E-Mail

Neue E-Mai Hier haben Sie die Möglichkeit, Nachrichten, **die das Online-Banking betreffen**, in Form einer Freitextmeldung in einer gesicherten Umgebung **an das Zentrale Karten- und Online-Banking Management (ZKOM)** zu versenden.

Wählen Sie zuerst eine Kategorie aus:

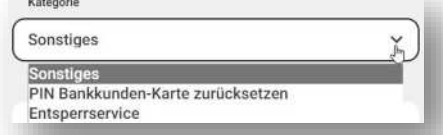

### *Sonstiges*

für Fragen an das [ZKOM](#page-41-1) zum Online-Banking (bei Fragen zur Kontoführung wenden Sie sich bitte an Ihren [KBS\)](#page-40-1),

#### *PIN Bankkunden-Karte zurücksetzen* (1)

Zum Zurücksetzen des Fehlbedienungszählers Ihrer Bankkunden-Karte (s. [11.2\)](#page-42-2),

#### *Entsperrservice* (1)

Weiteres zu diesem Service und dessen Einrichtung finden Sie unter [11.1](#page-42-1) (Zurücksetzen Ihres Passwortes für den Online-Banking Zugang),

tragen Sie dann einen Betreff ein (maximal 30 Zeichen) und formulieren Sie Ihre Nachricht. "Unterschreiben" Sie Ihre Nachrichten mit einer TAN. Nach dem erfolgreichen Versand wird die Nachricht im "Postausgang" des Postkorbes abgelegt.

### **Bitte beachten Sie:**

Zur Abgabe einer Sperranforderung (Bankkunden-Karte) bitten wir Sie, sich auf den Ihnen bereits bekannten Wegen mit der Bank in Verbindung zu setzen.

Per elektronischer Nachricht übermittelte Sperranforderungen (Bankkunden-Karte) können nicht bearbeitet und umgesetzt werden; sie gelten als nicht bei der Bank eingegangen.

Für alle Anliegen, die nicht das Online-Banking betreffen, ist in der Regel Ihr KBS zuständig und nicht das ZKOM.

# 6.2 Posteingang

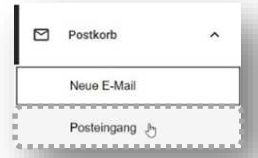

 $P$  Postkort

Hier werden Ihnen Nachrichten, die von der Bank an Sie gesandt wurden (wichtige Informationen und Mitteilungen rund um die Konto- und Depotführung und das Online-Banking) angezeigt. Sie können Ihre Posteingänge lesen, ausdrucken, löschen oder archivieren.

Monatlich per Ultimo werden für alle Depots, sofern diese zum jeweiligen Stichtag einen Bestand aufweisen, bewertete Depotauszüge über den Postkorb des Online-Banking zur Verfügung gestellt.

Sofern Sie eine Nachricht im Posteingang belassen, wird diese systemseitig nach 180 Tagen gelöscht. Sollten die im Posteingang angezeigten Nachrichten 20 MB übersteigen, wird zudem die älteste Nachricht systemseitig gelöscht.

#### <span id="page-28-1"></span>**Bitte beachten Sie:**

Mitteilungen über nicht ausgeführte Zahlungen erhalten Sie entweder als Postkorbnachricht oder als einmalige Meldung direkt nach der Anmeldung auf Ihrer Startseite/Kontoübersicht.

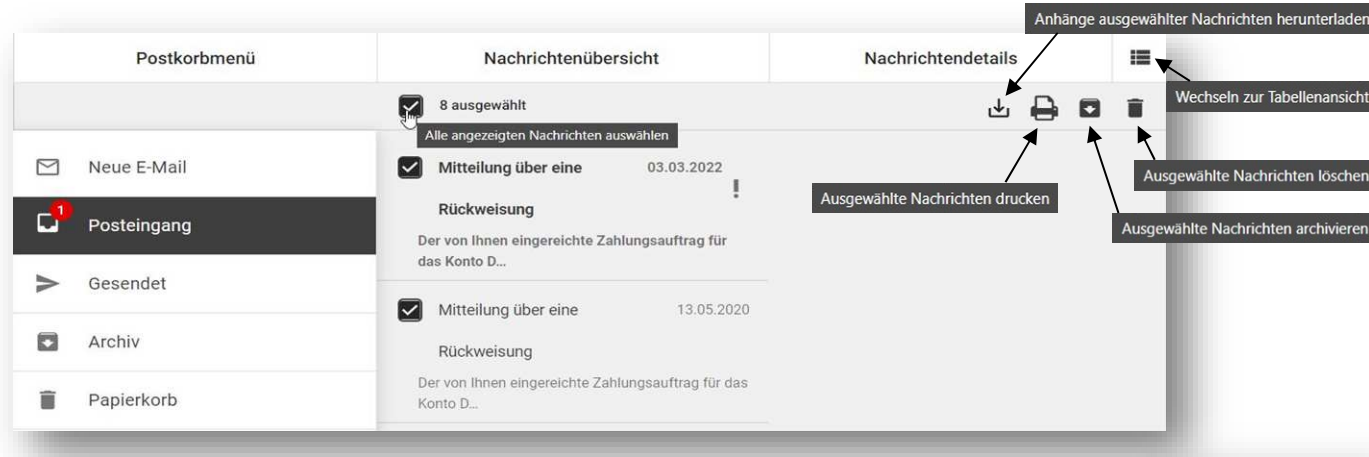

# <span id="page-28-0"></span>6.3 Gesendet

Hier werden Ihnen die Nachrichten, die Sie an die Bank gesandt haben, angezeigt. Auch diese Nachrichten können Sie ausdrucken, löschen oder archivieren. Sie werden ebenfalls systemseitig nach 180 Tagen gelöscht.

## 6.4 Archiv

Hier werden die Nachrichten, die Sie aus den Registern *"Posteingang"* oder *"Gesendet"* in das Register *"Archiv"* verschoben haben, abgelegt und systemseitig nach 365 Tagen gelöscht.

Dieses "Archiv" **ist kein dauerhaftes Archiv**.

Daher laden sie sich bitte Mitteilungen, die sie länger als 365 Tage benötigen rechtzeitig vor deren Löschung auf Ihr privates Gerät herunter oder drucken Sie sie aus.

## <span id="page-28-2"></span>6.5 Papierkorb

Hier werden Nachrichten, die Sie aus den Registern *"Posteingang"*, *"Postausgang"* oder *"Archiv"* in das Register *"Papierkorb"* verschoben haben, abgelegt. Die Nachrichten werden systemseitig nach 10 Tagen gelöscht und stehen somit unwiderruflich nicht mehr zur Verfügung. 山昌山

Ausgewählte Nachrichten wiederherstellen

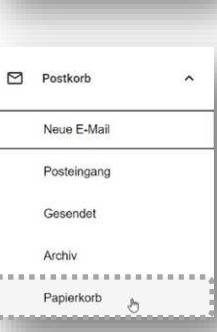

Postkorb

 $\triangleright$ Postkorb

Neue E-Mail Posteingang Gesendet

Neue E-Mail Posteingang Gesende Archiv

# <span id="page-29-0"></span>7 Verwaltung

# 7.1 Abonnement-Service

Mit dem Abonnement-Service können Sie sich E-Mail-Benachrichtigungen zu Ereignissen an Ihrem Konto einrichten.

Sie werden bei Auslösen eines Ereignisses des von Ihnen eingerichteten Abonnements an die von Ihnen hinterlegte (auch funktionale) E-Mail-Adresse durch eine allgemein gehaltene Mitteilung unterrichtet.

Zur Einrichtung gehen Sie auf "Verwaltung" und "Abonnement-Service".

Mit dem  $\bigtriangledown$ -Symbol rechts unten können Sie ein neues Abonnement beauftragen.

Sie können folgende Abonnements einrichten

(durch Klick auf rechts unten):

1. NEUES ABONNEMENT ANLEGEN 1. Bitte wählen Sie die Art des Abonnements aus. Art des Ereignisses Bitte wählen **Bitte wählen** Postkorb-Mitteilung elektronischer Kontoauszug Neuer Kontoumsatz Wenn definierter Saldo überschritten Wenn definierter Saldo unterschritten Benachrichtigung bei VEU-Zahlung

### - *Postkorb-Mitteilung*

bei Eingang einer neuen Postkorbnachricht:

 Betreff der E-Mail: *Online-Banking: neue Postkorbnachricht*  Inhalt der E-Mail: *Guten Tag, wir haben Ihnen eine neue Nachricht in den Postkorb Ihres Online-Banking übermittelt.*

### - *elektronischer Kontoauszug* (1)

 *(nur wenn Sie keinen papierhaften Kontoauszug bekommen)* bei Vorliegen eines neuen **pdf-Kontoauszuges** für das gewählte Konto: Betreff der E-Mail: *Online-Banking: Kontoauszug*  Inhalt der E-Mail: *Guten Tag, wir haben Ihnen einen neuen Kontoauszug zum Konto XXXXX123 bereitgestellt.* 

### - *Neuer Kontoumsatz*

bei Vorliegen eines neuen Umsatzes für das gewählte Konto: Betreff der E-Mail: *Online-Banking: Kontoumsatz*  Inhalt der E-Mail: *Guten Tag, es sind neue Kontoumsätze für das Konto XXXXX123 vorhanden.*  bzw.: *Guten Tag, es sind neue Kontoumsätze für das Konto XXXXX123 vorhanden.* 

### - *Wenn definierter Saldo überschritten*

der festgelegte Saldo für das gewählte Konto wurde überschritten: Betreff der E-Mail: *Online-Banking: Saldoänderung* Inhalt der E-Mail: *Guten Tag, der von Ihnen festgelegte Saldo für das Konto XXXXX123 wurde überschritten.* 

### - *Wenn definierter Saldo unterschritten*

der festgelegte Saldo für das gewählte Konto wurde unterschritten: Betreff der E-Mail: *Online-Banking: Saldoänderung*  Inhalt der E-Mail: *Guten Tag, der von Ihnen festgelegte Saldo für das Konto XXXXX123 wurde unterschritten.* 

**Q** Verwaltung Abonnement-Service

#### - **-** *Benachrichtigung bei VEU-Zahlung* (2)

 *Nutzung nur für Kunden mit verteilter elektronischer Unterschrift möglich:* 

 Sobald ein Zahlungsauftrag "teilsigniert" eingestellt wurde, bekommen alle Teilnehmer bis auf den Teilnehmer, der den Zahlungsauftrag eingereicht hat, eine Benachrichtigung: Betreff der E-Mail: *Online-Banking: VEU-Zahlungsauftrag* 

 Inhalt der E-Mail: *Guten Tag, es sind noch teilsignierte Zahlungsaufträge vorhanden, die abschließend zu bearbeiten sind.* 

> bzw.: *Guten Tag, es sind keine teilsignierten Zahlungsaufträge vorhanden, die abschließend zu bearbeiten sind.*

Zur Einrichtung geben Sie bitte die E-Mail-Adresse ein, an die die Benachrichtigung versandt werden soll. 2. BITTE WÄHLEN

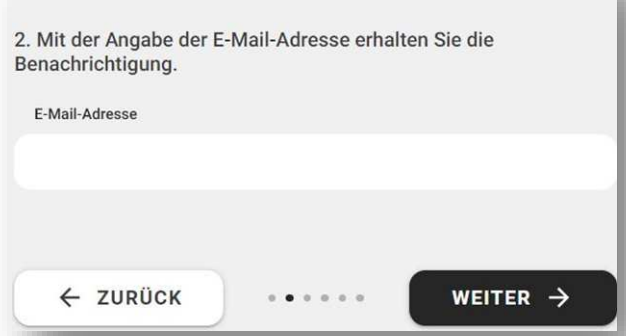

Wählen Sie ggf. den "Start-Zeitpunkt", ab wann das Abonnement laufen soll und ggf. einen "Ende-Zeitpunkt" und gehen Sie auf *[Weiter]*.

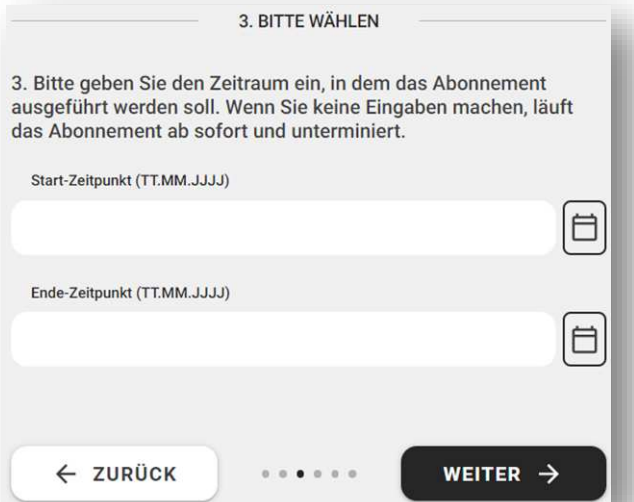

Bitte autorisieren Sie anschließend die Einrichtung des Abonnements wie gewohnt.

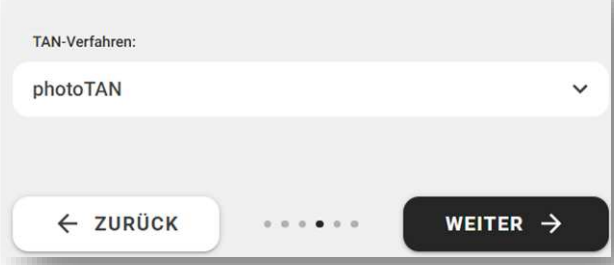

4. TAN-VERFAHREN:

Wenn Sie den Hauptmenüpunkt *"Abonnement-Service"* aufrufen, bekommen Sie in der Übersicht ihre eingerichteten Abonnements angezeigt und haben nun die Möglichkeit, diese mit dem Stiftsymbol in der letzten Spalte zu ändern oder mit dem Papierkorbsymbol zu löschen. Abonnement ändern

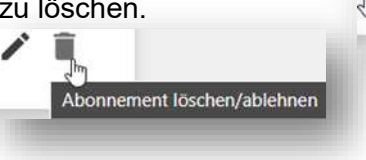

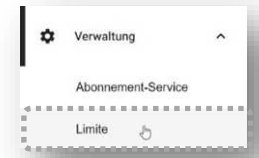

# <span id="page-31-1"></span><span id="page-31-0"></span>7.2 Limite (Tageslimit für das Online-Banking einrichten/- ändern/- löschen) (1)

Hier können Sie ein **Tages-Limit** einrichten, bis zu dessen Höhe Sie **im Online-Banking**  kalendertäglich maximal verfügen können.

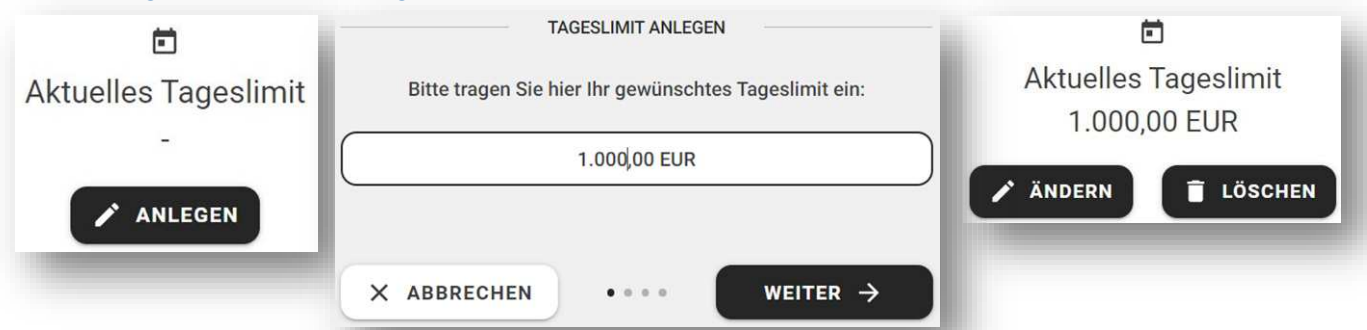

Sie können ein bestehendes Limit jederzeit ändern bzw. löschen. Eine Änderung des Limits hat auf bereits autorisierte Aufträge keine Auswirkung.

### **Beachten Sie bitte:**

Es können keine Aufträge autorisiert werden, **wenn Sie das Limit auf "0,00 €" setzen**. Bitte nutzen Sie die Auswahl "löschen", falls Sie kein Limit mehr wünschen.

### Es handelt sich hier um ein **Online Banking-Limit, nicht um ein Konto- oder Karten-Limit!**

Dies bedeutet:

- Ihr Auftrag wird ausgeführt, wenn der Betrag unter Ihrem Online Banking-Limit liegt und Sie über Kontodeckung verfügen.
- Ihr Auftrag wird abgewiesen, wenn der Betrag höher als das von Ihnen gesetzte Online-Tageslimit ist, obwohl die Kontodeckung zur Ausführung ausreichen würde.
- Ihr Auftrag wird auch nicht ausgeführt, wenn der Betrag Ihr Online-Tageslimit zwar nicht übersteigt, Ihr Konto aber nicht gedeckt ist.

Jede Aktion ist durch Eingabe einer TAN zu autorisieren.

# 7.3 PIN sperren

Hier können Sie die Zugangs-PIN/Passwort Ihres Online-Banking-Zugangs sperren.

Im Dialog für die Sperrung der PIN bekommen Sie zunächst eine kurze Erläuterung angezeigt und über *[PIN sperren]* wird der Auftrag zur Sperrung der PIN versendet.

War die PIN-Sperrung erfolgreich, wird Ihnen folgende Meldung angezeigt: "PIN gesperrt". *"Ihre PIN wurde gesperrt. Wenden Sie sich zur erneuten Freischaltung an Ihre kontoführende Stelle."*

Der aktuelle Zugang zum Online-Banking wird mit diesem Vorgang beendet und Sie werden von der Online-Banking-Sitzung automatisch abgemeldet.

Erst nach der Entsperrung der PIN können Sie sich wieder am Online-Banking anmelden!

Zur Freischaltung Ihrer PIN wenden Sie sich bitte an das [ZKOM.](#page-41-0)

Verwaltung

Limite PIN spe

 $-5$ 

# <span id="page-32-0"></span>7.4 PIN ändern

Hier haben Sie die Möglichkeit, Ihre PIN/Passwort für die Anmeldung zu Ihrem Online-Banking Zugang zu ändern.

Bitte tragen Sie in die angezeigten Felder **"Neue PIN"** und **"Wiederholung"** Ihre **neue 8 bis 12-stellige PIN** ein.

Beachten Sie bitte, dass die neue PIN **mindestens** je **eine Zahl, einen Groß-** und **einen Kleinbuchstaben** enthalten muss!

Die Darstellung der eingegebenen Zeichen erfolgt verdeckt mit "Platzhaltern".

Bitte bestätigen Sie Ihre Eingabe mit *[WEITER]* und geben Sie anschließend eine gültige TAN ein (folgen Sie hierzu bitte den auf dem Bildschirm angezeigten Anweisungen).

Geben Sie die Ihnen angezeigte TAN in das Feld "TAN" ein, mit *[ABSENDEN]* wird der Auftrag zur PIN-Änderung verarbeitet.

War die PIN-Änderung erfolgreich, wird Ihnen die Erfolgsmeldung "*Die PIN wurde erfolgreich geändert.*" angezeigt.

Bei auftretenden Problemen bekommen Sie eine Fehlermeldung mit einem Hinweis zur Korrektur angezeigt und können über *[WEITER]* die Änderung nochmals einreichen.

## <span id="page-32-1"></span>7.4.1 Tipps zu PIN/Passwort

Ein sicheres, sogenanntes starkes, Passwort sollte aus **mindestens 8** (und maximal 12) **Zeichen** und **einer Kombination von Klein- und Großbuchstaben, Ziffern und Sonderzeichen** bestehen, zugelassene Sonderzeichen sind:

#### $, - + * / \%$  \$ ! # = .

Das beste und komplizierteste Passwort nützt nichts, wenn man es sich nicht merken kann.

Wie Sie sich ein Passwort merken, ist Ihr Geheimnis!

Nutzen Sie eine Eselsbrücke. Denken Sie sich einen kurzen Satz mit mehreren Wörtern und Satzzeichen aus, den Sie sich gut merken können:

"**I**mmer **a**m **M**ontag **g**ehe **i**ch **u**m **8 U**hr **z**um **S**port**!**". Von diesem wird der erste Buchstabe jedes Wortes genommen, Satzzeichen sowie Groß- und Kleinschreibung bleiben bestehen.

Für den Beispielsatz ergibt sich ein Passwort mit elf Zeichen: "**IaMgiu8UzS!**".

Passwörter sollten **keinen** persönlichen Bezug haben:

Als Passwörter gänzlich ungeeignet - da von Viren und anderen Schadprogrammen am leichtesten zu knacken - sind Daten wie Geburts- und Hochzeitstage, einfache Zahlenreihen, beliebte Tiernamen und Bezeichnungen von Hobbys.

Triviale Passwörter wie gängige Vor- und Nachnamen, Kfz-Kennzeichen sowie Zusätze aus "geheim", "secret" oder "secure" stellen ebenfalls ein echtes Sicherheitsrisiko dar.

 $\dot{a}$ Verwaltung Abonnement-Service Limite PIN sperren PIN ändern  $\circ$ 

# <span id="page-33-0"></span>7.5 TAN-Verwaltung

 $\dot{a}$ Verwaltung Abonnement-Service Limite PIN sperrent PIN ändern  $\mathsf{TAN}\text{-}\mathsf{Verwaltung}\qquad \mathcal{F}\text{.}$ 

# <span id="page-33-1"></span>7.5.1 photoTAN

Um das photoTAN-Verfahren nutzen zu können, müssen Sie einen Aktivierungsbrief bestellen (öffentliche Kassen und sonstige Kontoinhaber wenden sich hierzu bitte an ihren kontoführenden [KBS\)](#page-40-1).

- Stellen Sie sicher, dass unberechtigte Personen keinen Zugriff auf die auf Ihrem Gerät installierte photoTAN-App haben.
- Sollte Ihnen Ihr mobiles Endgerät abhandenkommen sein, sperren Sie bitte umgehend im Online-Banking das betroffene Gerät für die photoTAN-Nutzung [\(s. 7.5.1.6\)](#page-35-2) und informieren Sie das ZKOM.
- **Bewahren Sie Ihren persönlichen Aktivierungsbrief gut auf. Mit diesem können Sie bis zu acht Geräte für das photoTAN-Verfahren aktivieren.**
- Sollte Ihnen der Aktivierungsbrief abhandengekommen sein, können Sie über das [ZKOM](#page-41-0) (oder Vordr. 4179 über ihr KBS) einen neuen Aktivierungsbrief anfordern.

#### **Bitte beachten Sie:**

**Durch die Neubestellung wird der "alte" Aktivierungsbrief ungültig.** Alle Geräte, die bereits aktiviert wurden, werden durch eine erneute Bestellung gelöscht und müssen ggf. zur weiteren Verwendung mit dem "neuen" Aktivierungsbrief erneut registriert und aktiviert werden!

# <span id="page-33-2"></span>7.5.1.1 Aktivierungsbrief bestellen (1)

Erstmalige Bestellung eines Aktivierungsbriefes für das photoTAN-Verfahren:

- Melden Sie sich nach Erhalt mit Ihren Login-Daten im Online-Banking an.
- Rufen Sie den Menüpunkt "Verwaltung", "TAN-Verwaltung" auf und gehen Sie in der Zeile "photoTAN" auf "Zu den Einstellungen",

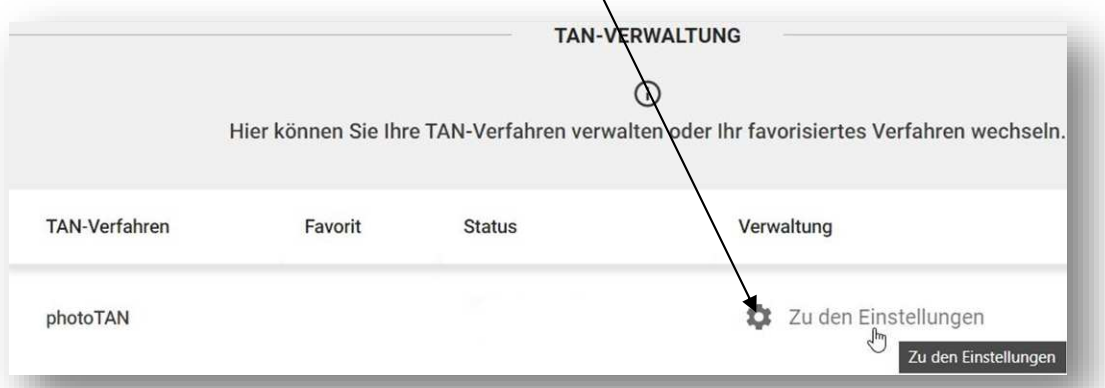

- Im folgenden Dialog können Sie das photoTAN-Verfahren beantragen.
- Bitte überprüfen Sie die hinterlegten Adressdaten und bestätigen Sie diese mit *[WEITER]*. Bei Abweichungen brechen Sie bitte den Bestellvorgang ab und wenden sich zur Klärung an das [ZKOM](#page-41-0).
- Erzeugen Sie dann wie gewohnt mit dem TAN-Generator eine TAN. Geben Sie diese in das vorgesehene Feld ein und klicken Sie auf *[ABSENDEN]*.
- Den Aktivierungsbrief erhalten Sie wenige Tage später per Post.

# <span id="page-34-0"></span>7.5.1.2 photoTAN-App herunterladen

Die App "Bundesbank photoTAN" ist im App Store von

- Apple

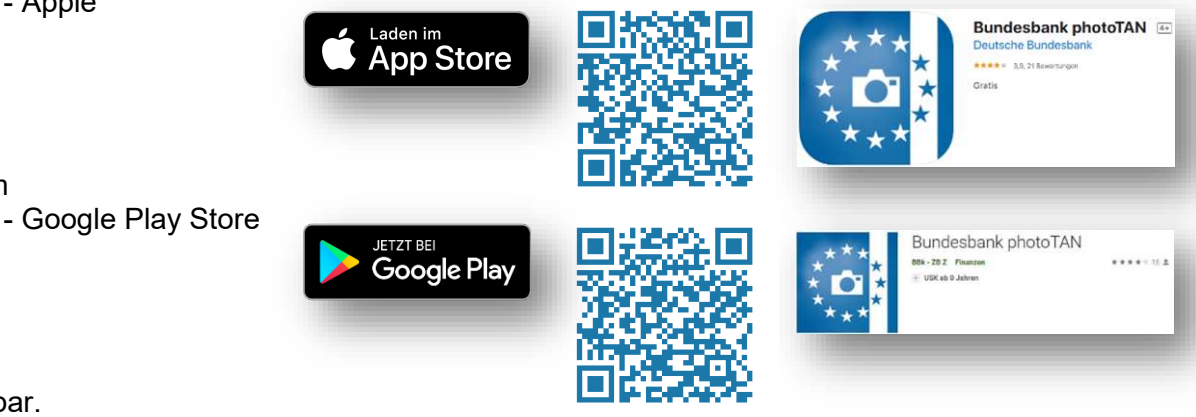

verfügbar.

bzw. im

- Die App ist sowohl für Smartphones als auch für Tablets nutzbar (mobiles Endgerät).
- Laden Sie die kostenlose App auf das von Ihnen genutzte Gerät herunter.
- Die Aktivierung der App für das photoTAN-Verfahren ist erst nach Erhalt des Aktivierungsbriefes möglich.

# <span id="page-34-1"></span>7.5.1.3 photoTAN-Verfahren (und ggf. weitere Geräte) aktivieren

Nach Erhalt des Aktivierungsbriefes können Sie Ihr Gerät mit der installierten "Bundesbank photoTAN"-App für das photoTAN-Verfahren freischalten.

1. Rufen Sie den Menüpunkt "Verwaltung", "TAN-Verwaltung" auf und gehen Sie in der Zeile "photoTAN" auf "Zu den Einstellungen"

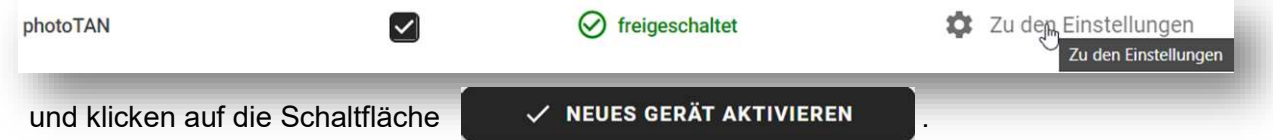

- 2. Vergeben Sie nun eine eindeutige Bezeichnung für Ihr Gerät (zur Unterscheidung falls Sie mehrere Geräte aktiviert haben), auf dem die photoTAN-App installiert ist (bitte verwenden Sie hierbei **KEINE** Sonderzeichen!).
- 3. Klicken Sie in der photoTAN-App "AKTIVIERUNG" und scannen Sie anschließend die Grafik auf dem Aktivierungsbrief mit der photoTAN-App. Die App zeigt Ihnen daraufhin einen Aktivierungscode an. **Bitte lassen Sie die App bis zum Abschluss der Aktivierung geöffnet!**
- 4. Geben Sie den Aktivierungscode (der auf Ihrem mobilen Endgerät angezeigt wird) im Online-Banking ein und klicken Sie auf *[WEITER]*.
- 5. Klicken Sie in der photoTAN-App auf "**FORTFAHREN**" und scannen Sie die im Online-Banking angezeigte photoTAN-Grafik.
- 6. Geben Sie die auf Ihrem Gerät angezeigte TAN im Online-Banking ein und klicken Sie auf *[WEITER]*.
- 7. Nach Abschluss dieser Schritte wird Ihnen das Gerät unter "Verwaltung" => "photoTAN" durch das Symbol vals aktiviert angezeigt.

Zur Aktivierung weiterer Geräte können Sie jederzeit den Punkt [7.5.1.3](#page-34-1) wiederholen.

**Zum Hinzufügen weiterer Konten** zu Ihrer photoTAN-App (z.B. als Bevollmächtigte/r) wiederholen Sie die o.a. Schritte (mit dem Aktivierungsbrief zu dem weiteren Konto, den Sie mit Ihren Zugangsdaten für das weitere Konto bestellt haben).  $\circ$ Im 3. Schritt scannen Sie die Grafik des weiteren Aktivierungsbriefes mit **aufgebenden Scannen** 

# <span id="page-35-2"></span><span id="page-35-0"></span>7.5.1.4 Geräte (photoTAN-Aktivierung) löschen

Rufen Sie den Menüpunkt "Verwaltung", "TAN-Verwaltung" auf und gehen Sie in der Zeile "photoTAN" auf "Zu den Einstellungen"

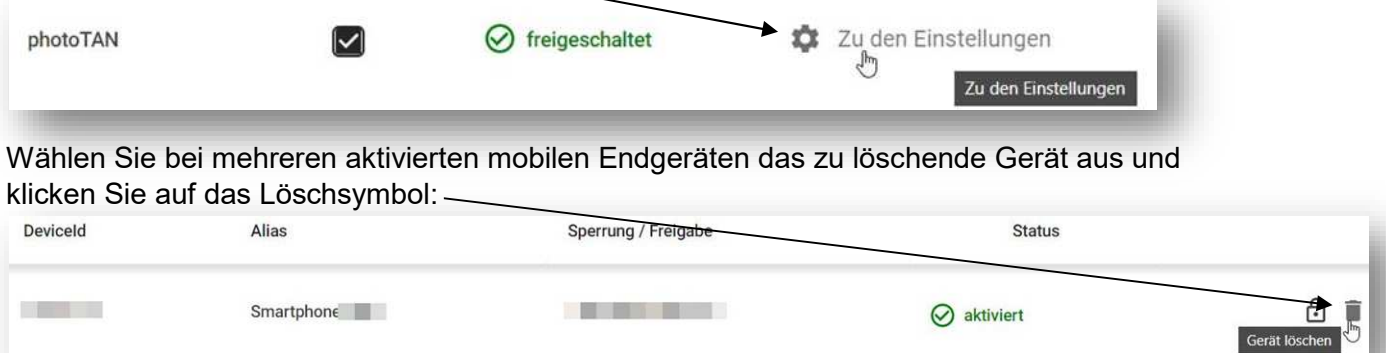

## <span id="page-35-1"></span>7.5.1.5 photoTAN-App einsetzen

Wann immer im Online-Banking die Eingabe einer TAN gefordert wird, können Sie das photoTAN-Verfahren nutzen.

- Nach Eingabe Ihrer Daten und Auswahl des photoTAN-Verfahrens wird mit einem Klick auf *[WEITER]* die photoTAN-Grafik im Online-Banking angezeigt.
- Scannen Sie diese mit der photoTAN-App.
- Gleichen Sie dann die in der photoTAN-App angezeigten Daten mit den von Ihnen im Online-Banking eingegebenen Daten ab. Stimmen diese überein, geben Sie die 7-stellige TAN in das vorgesehene Feld im Online-Banking ein. Gibt es Abweichungen, brechen Sie die Transaktion ab und kontaktieren Sie das ZKOM.
- Mit dem Klick auf die Schaltfläche **[ABSENDEN]** ist der Vorgang autorisiert.

### 7.5.1.6 Geräteverwaltung

(Menüpunkt "Verwaltung – TAN-Verwaltung => photoTAN – Zu den Einstellungen")

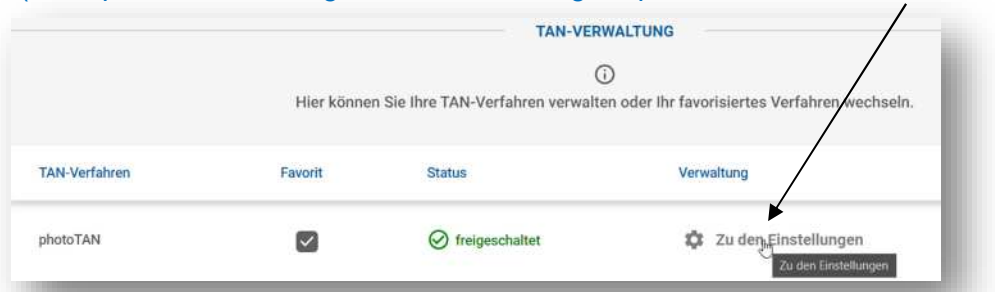

Sie haben die Möglichkeit, sich für die photoTAN freizuschalten und Ihre Geräte zu verwalten.

- Wenn Sie noch nicht für die photoTAN freigeschaltet sind, können Sie die Freischaltung beantragen.
- Sie erhalten danach in wenigen Tagen einen Aktivierungsbrief, der alle weiteren Informationen zur Aktivierung enthält.

#### Die photoTAN-App für iOS oder Android können Sie aus den jeweiligen Stores herunterladen.

Sobald Sie freigeschaltet sind, können Sie die Nutzung der photoTAN administrieren.

- Sie können die Nutzung der photoTAN für den Benutzer sperren.
- Sie können einzelne Geräte zur Nutzung der photoTAN aktivieren.
- Sie können aktivierte Geräte sperren oder löschen und gesperrte Geräte entsperren.
- Sie können einzelne Geräte löschen (Gerät auswählen, dann "*Gerät löschen*").

### <span id="page-36-0"></span>7.5.1.7 Favorisiertes TAN-Verfahren (Menüpunkt "Verwaltung – TAN-Verwaltung => photoTAN")

Hier können Sie ein favorisiertes TAN-Verfahren festlegen oder wechseln. Klick auf das Kästchen "Favorit", anschließend "NEUEN FAVORITEN BESTÄTIGEN":

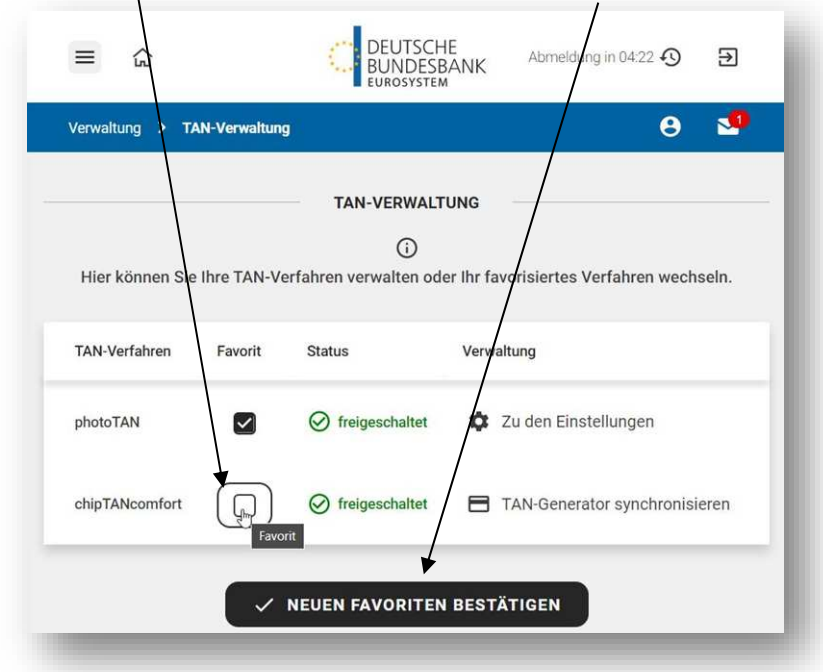

Änderungen werden erst nach einer Ab- und erneuten Anmeldung wirksam.

## <span id="page-36-1"></span>7.5.1.8 photoTAN-App und Wechsel des mobilen Endgerätes

Bei einem Wechsel ihres mobilen Endgerätes muss das neue Gerät mit Ihrem Online-Banking Zugang verknüpft werden:

- a) laden Sie auf ihrem neuen Endgerät die photoTAN-App herunter (s. 7.5.1.2)
- b) verknüpfen Sie das neue Endgerät und die darauf installierte photoTAN-App mit Ihrem Online-Banking Zugang (s. 7.5.1.3) mit ihrem vorhandenen Aktivierungsbrief,
- **c)** Danach können sie auf dem "alten" Endgerät die photoTAN-App deinstallieren. Bitte vergessen Sie anschließend nicht, das "alte" Endgerät im Online-Banking zu **löschen (s. 7.5.1.4)!**

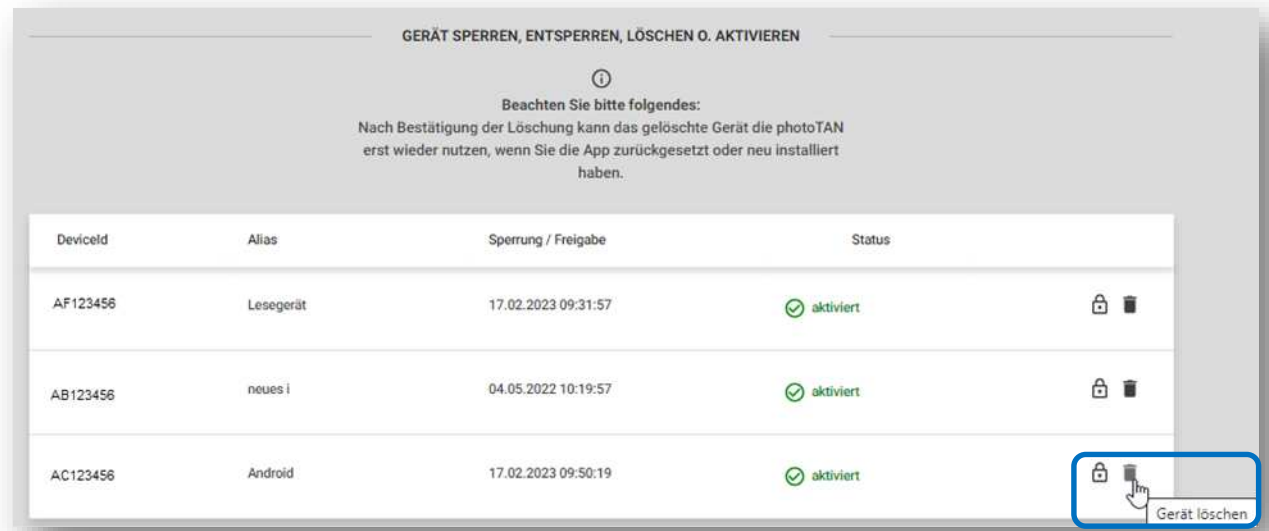

**Sollten Sie chipTAN nicht mehr nutzen wollen oder können** (TAN-Generator defekt oder inkompatibel mit ihrer neuen Bankkunden-Karte), **lassen Sie bitte per Vordruck 4179 über Ihr KBS das chipTAN-Verfahren löschen!**

### <span id="page-37-0"></span>7.5.2 TAN-Generator synchronisieren (Menüpunkt "Verwaltung – TAN-Verwaltung => chipTANcomfort – TAN-Generator synchronisieren")

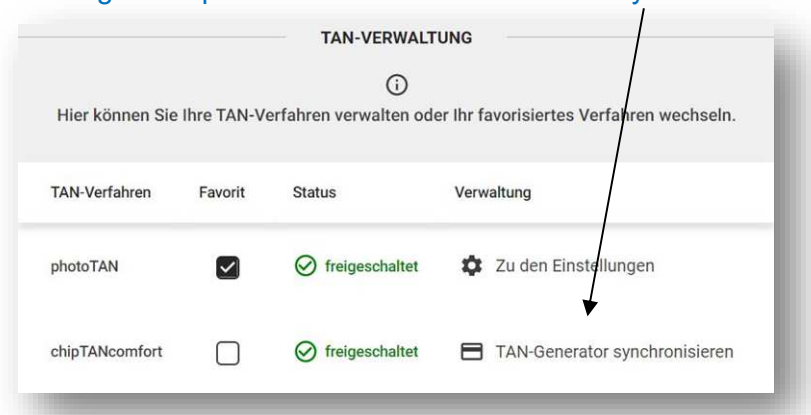

Wenn Sie die TAN zur Freigabe einer Transaktion dreimal hintereinander falsch eingegeben haben, können Sie keine gültigen TANs mehr erzeugen, um hiermit Aufträge zu autorisieren.

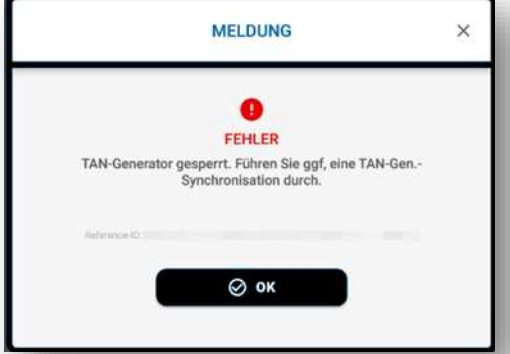

Um wieder gültige TANs erzeugen zu können, muss Ihr TAN-Generator erst wieder wie nachfolgend beschrieben "freigeschaltet" (synchronisiert) werden:

Stecken Sie Ihre aktive Bankkunden-Karte in den Taschenkartenleser.

### TAN-Generator von **KOBIL**:

Im Display des Lesegeräts erscheint **F**, **TAN** oder **€**. Drücken Sie *[TAN]* für ca. 3 Sekunden bis im Display **"ATC Anzeige aktiviert"** und gleich darauf **"Start-Code:"** erscheint. Drücken Sie *[OK]*.

### TAN-Generator von **REINER**SCT:

Halten Sie die Taste *[TAN]* (unter dem Deckel auf der Vorderseite, nach links wegschieben) für ca. 4 Sekunden gedrückt, bis die Anzeige **"ATC Anzeige aktiviert"** und gleich darauf **"Start-Code:"** erscheint. Drücken Sie *[OK]*.

#### Es erscheint

- in der ersten Zeile **"TAN"** und eine 6-stellige TAN und
- in der zweiten Zeile **"ATC"** und ein fünfstelliger ATC-Code.

Geben Sie diese beiden Werte in der Online-Banking-Maske ein:

- den fünfstelligen ATC-Code in das Feld **"ATC-Code"** und bestätigen Sie diesen mit *[Weiter]*. In der Folgemaske wird Ihnen der eben eingegebene ATC-Code angezeigt.
- unter **"TAN"** die 6-stellige TAN und bestätigen Sie diese Aktion mit *[ABSENDEN]*.

Sie erhalten die Erfolgsmeldung "*Die Synchronisierung ihres TAN-Generators konnte erfolgreich durchgeführt werden.*".

Verwaltung

Limite PIN sperrer PIN ändern

Abonnement-Service

TAN-Verwaltung &

 $\dot{a}$ 

Damit ist die Synchronisierung Ihres TAN-Generators abgeschlossen und Sie können wieder wie gewohnt gültige TANs generieren.

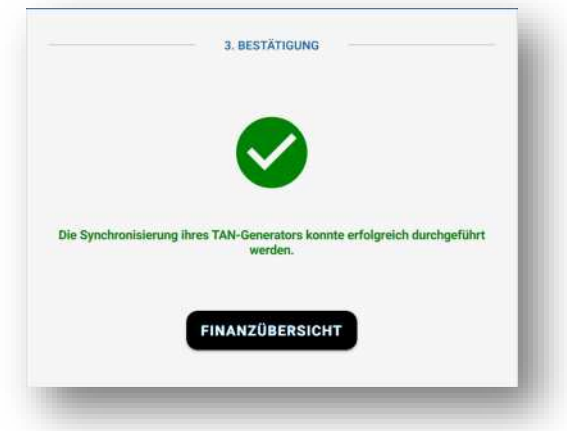

# <span id="page-38-0"></span>7.5.2.1 Falscheingabe der TAN bei der Online-Banking-Anmeldung

Nach dreimaliger Falscheingabe einer TAN werden Sie automatisch in den Dialog zum Synchronisieren Ihres TAN-Generators weitergeleitet.

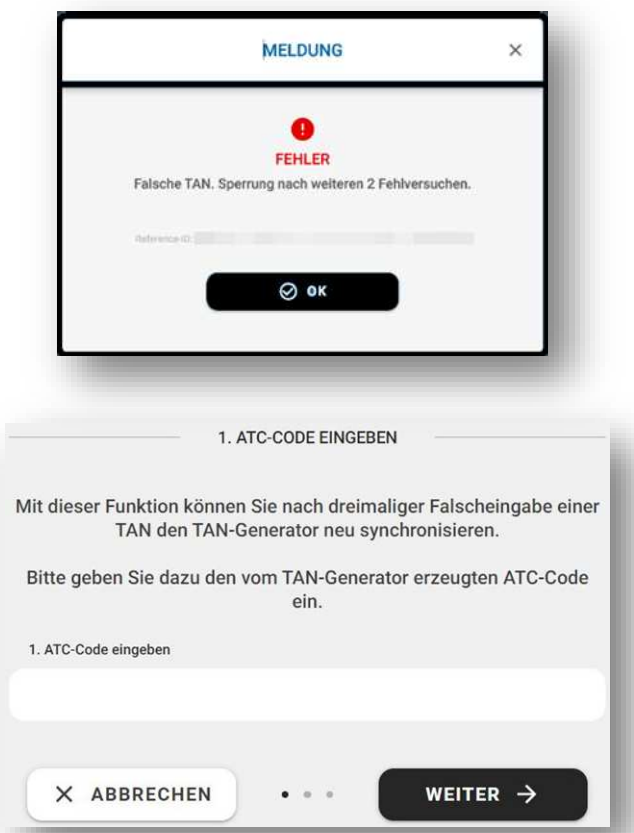

Erst wenn Sie hier bei der Synchronisierung (siehe vorherige Seite) dreimal die falsche TAN eingegeben, ist Ihr Zugang gesperrt.

Zum Entsperren wenden Sie sich in diesem Fall bitte an das **ZKOM**.

# <span id="page-39-0"></span>8 Drittanbieterbereich

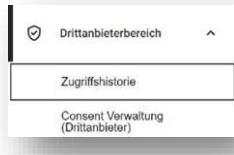

Unter diesem Menüpunkt ist die Administration von Drittdienstleistern möglich!

Haben Sie dem Zugang von Drittdienstleistern (u. a. Kontoinformationsdienste und Zahlungsauslösedienste) zu Ihrem Konto über die PSD2-Schnittstelle zugestimmt, um Zahlungen auszulösen oder Kontoinformationen verschiedener Konten aufbereitet zu erhalten, werden Ihnen diese Drittdienstleister hier angezeigt.

Sie können den Drittdienstleistern die Erlaubnis zum Zugriff auf Ihr Konto hier auch jederzeit wieder entziehen.

Innerhalb von 90 Tagen können Sie Ihre Kontostände über Drittdienstleister ohne TAN-Eingabe abrufen.

#### Generell gilt:

Ein Drittdienstleister hat nur Zugriff auf Ihr Konto, wenn Sie diesem Zugriff vorher explizit zugestimmt haben!

# <span id="page-39-1"></span>9 Geschäftsbedingungen

#### **AGB der Bundesbank:**

<https://www.bundesbank.de/de/bundesbank/organisation/agb-und-regelungen>

#### **Geschäftsbedingungen für Mitarbeiterinnen und Mitarbeiter** (1)

- im Netzwerk der Bank: <https://intranet.inet.bundesbank.de/wissen/regelungen/geschaeftsbedingungen>
- im Internet (Zugangsgeschützter Bereich, Registrierung und Anmeldung erforderlich): <https://www.bundesbank.de/de/service/mitarbeiter> (unter "Service für Mitarbeiter/-innen der Bundesbank" > "Personalkonto" > "Geschäftsbedingungen")

# <span id="page-40-0"></span>10 Kontaktdaten

# <span id="page-40-1"></span>10.1 Kontoführende Stellen

Bei allen Fragen zu Ihrem Konto und zur Kontoführung wenden Sie sich bitte an Ihren zuständigen Kundenbetreuungsservice (KBS), die Kontaktdaten finden Sie auch auf Ihrem Kontoauszug:

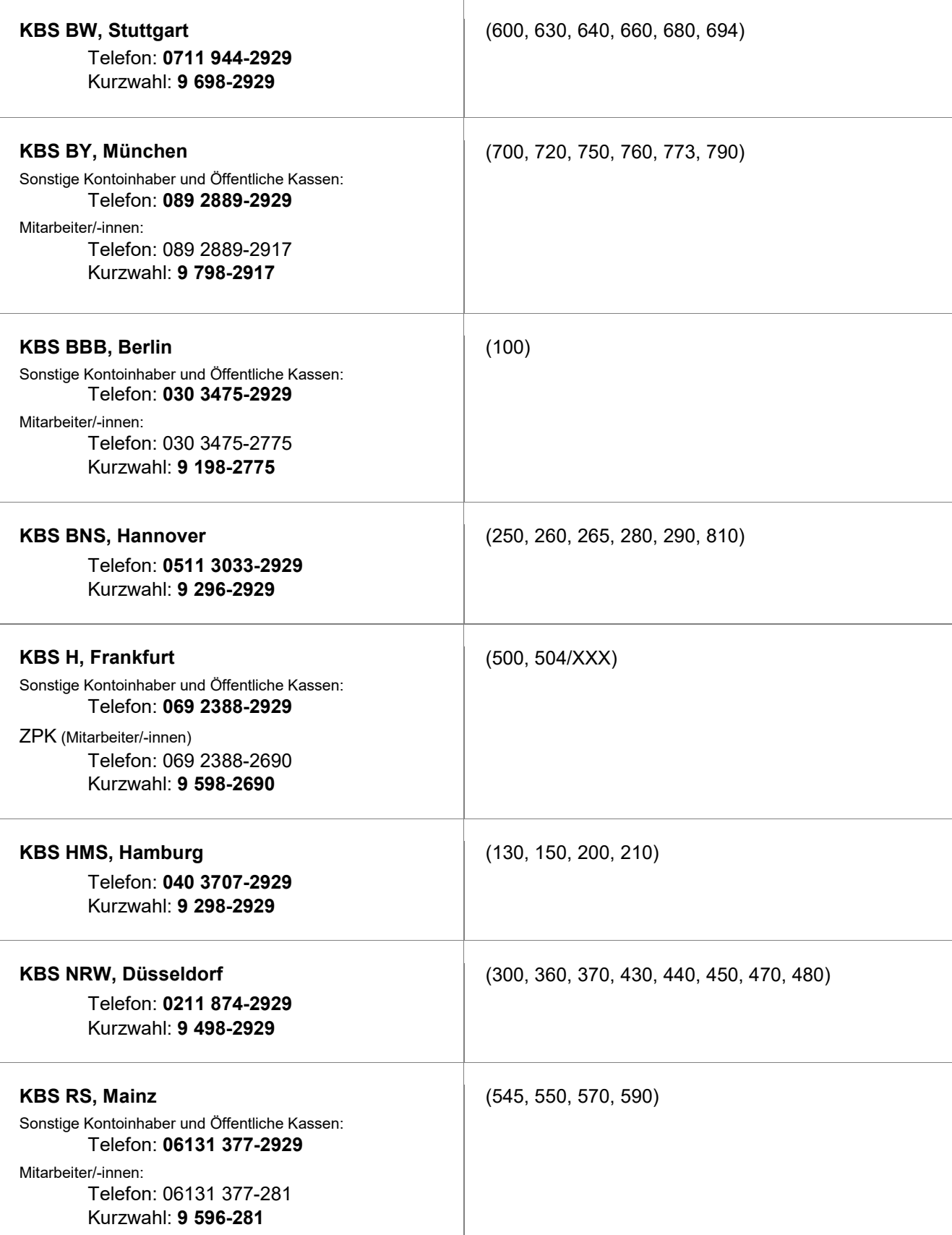

## **KBS STH, Leipzig** Sonstige Kontoinhaber und Öffentliche Kassen: Telefon: **0341 860-2929**

Mitarbeiter/-innen:

Telefon: 0341 860-1401 Kurzwahl: **9 898-1401**

(820, 860, 870)

# <span id="page-41-1"></span><span id="page-41-0"></span>10.2 Zentrales Karten- und Online Banking-Management (ZKOM)

Bei technischen Fragen zum Online-Banking wenden Sie sich bitte direkt an das Zentrale Karten- und Online Banking-Management (ZKOM) in Frankfurt a. M.:

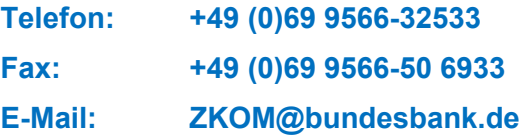

Unter der oben angegebenen Telefonnummer steht Ihnen das ZKOM arbeitstäglich von 8-16 Uhr persönlich zur Verfügung, SPERRANFORDERUNGEN können unter der genannten Rufnummer rund um die Uhr abgegeben werden.

# <span id="page-42-0"></span>11 Weitere Informationen

## <span id="page-42-1"></span>11.1 Telefonisches Entsperrverfahren (1)

#### **(nur bei vorher hinterlegten Sicherheitsfragen- und Antworten nutzbar)**

Wenn Sie sich versehentlich im Online-Banking gesperrt haben, jedoch Ihr Anmeldepasswort (PIN) noch kennen, können Sie sich (an Arbeitstagen, Mo.-Fr. von 8-16 Uhr) telefonisch beim [ZKOM](#page-41-1) sofort entsperren lassen.

#### **Voraussetzung ist, dass Sie dieses Verfahren vorab eingerichtet haben.**

Mit Einrichtung Ihres Online-Banking Zugangs haben Sie bereits alle Informationen zu dem Verfahren per Postkorbnachricht erhalten. Auf Nachfrage erhalten Sie diese nochmals beim [ZKOM.](#page-41-1)

Zur Nutzung benötigen wir von Ihnen 3 beantwortete Sicherheitsfragen, die Sie aus einer vorgegebenen Auswahl herauskopieren und mit Ihren Antworten **über den Postkorb des Online-Banking** an das ZKOM zurücksenden.

Nach der erfolgreichen Aktivierung bekommen Sie eine entsprechende Mitteilung über den Postkorb des Online-Banking.

Sollten Sie Ihr Anmeldepasswort (PIN) nicht mehr kennen oder haben dieses Verfahren nicht eingerichtet, wenden Sie sich bitte unter Nutzung von Vordruck 4179 an ihren kontoführenden [KBS](#page-40-1) oder per interner dienstlicher Mail an das [ZKOM.](#page-41-1)

# <span id="page-42-2"></span>11.2 PIN Bankkunden-Karte zurücksetzen (1)

Haben Sie bei der Nutzung Ihrer Bankkunden-Karte die PIN zu oft falsch eingegeben und den Hinweis bekommen, dass Ihre Karte deshalb gesperrt ist, wissen aber Ihre PIN noch?

Dann können Sie die Rücksetzung des sogenannten Fehlbedienungszählers durch das ZKOM auch per Nachricht aus Ihrem Postkorb beauftragen.

Wählen Sie im Postkorb die Nachrichtenkategorie "PIN Bankkunden-Karte zurücksetzen" aus. Schreiben Sie eine kurze Nachricht, z. B. "Ich bitte Sie, die PIN meiner Karte zurückzusetzen". Autorisieren Sie diese Nachricht bei der Absendung mit einer TAN.

Nach erfolgter Rücksetzung erhalten Sie vom ZKOM eine Postkorbnachricht, dass Sie Ihre Karte wieder benutzen können.

# <span id="page-43-0"></span>11.3 Einsatz von Cookies im Online-Banking

Bei Cookies handelt es sich um kleine Textdateien, die lokal im Zwischenspeicher des Internet-Browsers auf Ihrem Endgerät gespeichert werden. Diese richten auf Ihrem Endgerät keinen Schaden an und enthalten keine Viren. Auf der Online-Banking-Webseite werden ausschließlich technisch notwendige Cookies verwendet.

Diese Cookies dienen dazu, die Funktionsfähigkeit der Webseite technisch sicherzustellen und deren Nutzung zu ermöglichen. Hierbei werden Einstellungen gespeichert, die der Zuordnung Ihrer konkreten Sitzung dienen (z.B. Sitzungsbezeichnung, Vorauswahl photoTAN bzw. chipTANcomfort).

Bei den meisten verwendeten Cookies handelt es sich um sogenannte Session-Cookies, die nach Besuch der Webseite automatisch gelöscht werden. Ein weiteres Cookie bleibt auf Ihrem Endgerät für maximal ein Jahr gespeichert, sofern Sie dieses nicht vorher löschen. Dieses Cookie ermöglicht es, Ihren Browser beim nächsten Besuch wiederzuerkennen und so das wiederholte Einblenden der Cookie-Benachrichtigung zu verhindern.

Sofern Sie den Cookie-Hinweis nicht mit "OK" quittieren, ist die Nutzung der Online-Banking-Webseite nicht möglich.

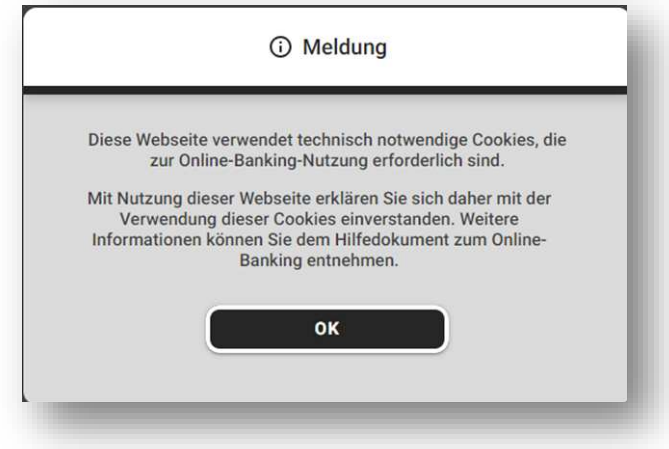

# <span id="page-44-0"></span>11.4 Versionsprüfung des verwendeten Browsers auf Aktualität

Viele ältere Browser haben Sicherheitslücken und ermöglichen keine reibungslose und zuverlässige Nutzung. Zudem werden einige Funktionen in älteren Browserversionen nicht oder nur unzureichend unterstützt. Nur mit einem aktuellen Browser kann das Online-Banking optimal genutzt werden.

Beim Aufruf des Online-Bankings wird daher ggf. darauf aufmerksam gemacht und empfohlen, den verwendeten Browser zu aktualisieren.

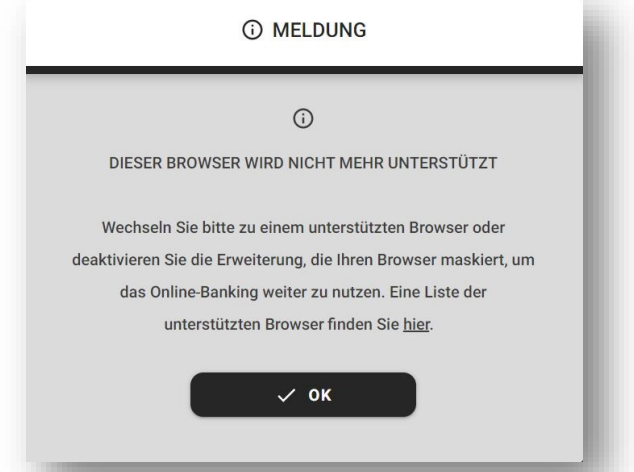

Nach Bestätigung des Hinweises kann das Online-Banking weiter genutzt werden, jedoch erscheint dieser ggf. bei jedem Aufruf des Online-Banking erneut, bis der verwendete Browser aktualisiert wurde.

# <span id="page-44-1"></span>11.5 Nutzung von Softwareprodukten (z.B. "Banking-Software", "Banking-Apps" und "Bezahldienstleister")

Bei der Einrichtung in Softwareprodukte ist i.d.R. die Bankleitzahl **504 000 00** der Zentrale der Deutschen Bundesbank einzugeben.

**Bitte berücksichtigen Sie dies, falls bei Nutzung Ihrer Bankleitzahl eine Fehlermeldung erscheint.**

# <span id="page-45-0"></span>12 Betrugsprävention

# <span id="page-45-1"></span>12.1 Schützen Sie Ihr Konto und sich vor Betrug

### Beispiele aktuell gängiger Betrugsmaschen

#### Falscher Anrufer

Kriminelle behaupten im Namen der Bank oder eines bekannten großen Softwareanbieters anzurufen, fälschen teils die angezeigte Telefonnummer und möchten bei vermeintlichen Online-Banking-Problemen/Computer-Problemen bzw. Kontounstimmigkeiten unterstützen. Teilweise wird auch um die Ausführung von Testzahlungen gebeten. Im Laufe des Gespräches bitten die Täter um Erzeugung und Übermittlung von TANs. Mit diesen führen die Täter Überweisungen aus. Zum Opfer wird währenddessen geschickt telefonisch Kontakt gehalten. Die Zugangsdaten erhalten die Täter meist durch bereits vorausgegangene Phishing-Aktionen.

#### Phishing

Beim Phishing geht es den Betrügern darum, an Kundendaten wie Passwörter oder Daten zum Online-Banking zu gelangen und diese anschließend missbräuchlich zu verwenden. Dafür nutzen die Betrüger in der Regel gefälschte E-Mails oder SMS-Nachrichten, um auf manipulierte Webseiten zu leiten. Beim Phishing werden oftmals als E-Mail-Absender vermeintlich bekannte Namen oder Unternehmen benutzt, die aber beim genauen Hinschauen Abweichungen vom Original beinhalten.

Klicken Sie in verdächtigen E-Mails oder SMS nicht auf Links und Anhänge, sondern löschen Sie diese direkt. Das Anklicken des Links oder das Öffnen des Anhangs kann die Installation von Schadsoftware auslösen oder Sie auf eine solche gefälschte Online-Banking-Webseite führen. Ziel ist, Ihre dort eingegebenen Zugangsdaten abzugreifen.

### Betrügerische Briefe oder E-Mails mit QR-Code

Betrüger fordern unter Vortäuschung z. B. der vermeintlichen Zustimmung zu neuen AGB oder einem neuen Verfahren zum Scannen eines QR-Codes und im Anschluss zur Eingabe Ihrer Nutzerdaten auf.

#### Pharming

Auch beim Pharming wird versucht, an die Zugangsdaten von Kontoinhabern zu kommen. Durch Viren oder Trojaner wird der Rechner dahingehend manipuliert, dass trotz Eingabe der richtigen Webseiten-Adresse der Bank eine Umleitung auf eine gefälschte Internetseite erfolgt, auf welcher die Daten dann bei Eingabe abgegriffen werden. Achten Sie daher auf eine aktuelle Anti-Viren-Software und stellen Sie sicher, dass die Browserzeile mit "https" beginnt.

# <span id="page-46-0"></span>12.2 Sicherheitshinweise

- 1. Die Bank erfragt niemals vertrauliche Daten wie PIN oder TAN telefonisch oder per E-Mail. Seien Sie wachsam bei etwaigen Anfragen!
- 2. Schützen Sie Zugangsdaten / Signatur- oder Bankunden-Karte / photoTAN-App vor dem Zugriff Dritter.
- 3. Sie werden niemals zum Hochladen Ihres photoTAN-Aktivierungsbriefes aufgefordert.
- 4. Vergleichen Sie Ihre Auftragsdaten immer mit den auf dem Kartenlesegerät bzw. in der photoTAN-App/Lesegerät angezeigten Daten wie die Auftragsart, die Empfänger-IBAN und den Überweisungsbetrag. Brechen Sie die Transaktion ab, wenn Sie Zweifel haben und Ihnen etwas dubios vorkommt.
- 5. Die Bank fordert pro Auftrag im Online-Banking niemals mehr als eine TAN.
- 6. Setzen Sie ein Tageslimit, das zu Ihren Bedürfnissen und Zahlungsgewohnheiten passt.
- 7. Nehmen Sie regelmäßige Updates Ihres Betriebssystems und Virenscanners vor.
- 8. Klicken Sie nicht auf Links in E-Mails oder SMS-Nachrichten, es könnte sich um einen Phishing-Versuch handeln. Geben Sie die Adresse der Online-Banking-Webseite möglichst manuell ein: **www.onlinebanking.bundesbank.de** oder

**https://www.bv-activebanking.de/bundesbank**

9. Seien Sie misstrauisch bei Anrufen von Personen, die sich als Bank-, Polizei- oder Servicemitarbeiter und -mitarbeiterinnen von Softwareunternehmen ausgeben und Daten von Ihnen verlangen und/oder Sie zu vermeintlichen (Test-)Überweisungen im Online-Banking veranlassen wollen.

**Lassen Sie sich telefonisch nicht unter Druck setzen und legen Sie im Zweifel auf!**